#### RÉNOVATION ÉNERGÉTIQUE

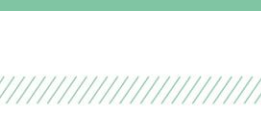

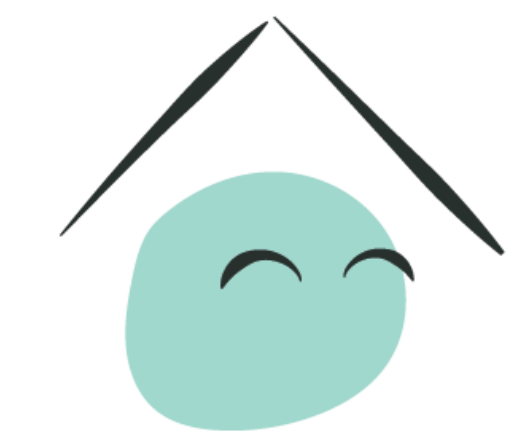

# MaPrimeRénov'

Mieux chez moi, mieux pour la planète

**Guide pas à pas à destination des demandeurs**

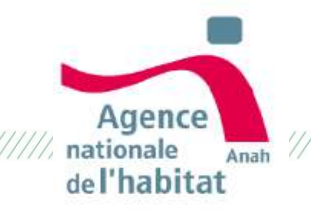

#### **Qu'est-ce que MaPrimeRénov' ?**

#### **Une aide juste et simple pour la rénovation énergétique**

Vous souhaitez **améliorer le confort de votre logement tout en réduisant vos factures d'énergie** ? Depuis le 1 er janvier 2020, l'Etat vous propose une nouvelle aide financière : **MaPrimeRénov'.**

Une aide juste, qui s'adapte en fonction de vos revenus, **une démarche simple et un bon geste pour la planète**.

#### **Il est important de se sentir bien chez soi**

Mieux isoler votre maison, changer votre chaudière, installer un système de ventilation efficace : ce sont des travaux essentiels pour ne plus avoir froid l'hiver ou trop chaud l'été. Cela permet aussi de **réduire vos factures, d'augmenter la valeur de votre bien et d'améliorer votre confort.**

Mais ce n'est pas tout ! Réaliser ces travaux vous permettront également **d'émettre moins de gaz à effet de serre.**

#### **Les avantages de MaPrimeRénov' ?**

- Je demande mon aide très simplement sur **maprimerenov.gouv.fr**
- **Je connais le montant de mon aide avant de débuter mes travaux :**  elle est calculée en fonction de mes revenus et des économies d'énergie permises par mes travaux
- **Je reçois mon aide en une fois, rapidement après la fin de mes travaux,** pour pouvoir payer la facture de mon artisan

#### **Être accompagné dans mon projet de travaux**

- FAIRE, c'est le service public qui vous guide dans vos travaux de rénovation énergétique.
- Pour vous aider à **effectuer les travaux les plus adaptés** ou **estimer le budget nécessaire** et **les aides financières** dont vous pouvez bénéficier, **contactez** ou prenez rendez-vous avec un conseiller **FAIRE** sur<https://www.faire.gouv.fr/>
- Pour trouver rapidement un professionnel proche de chez vous, rendez-vous sur<https://www.faire.gouv.fr/trouvez-un-professionnel>

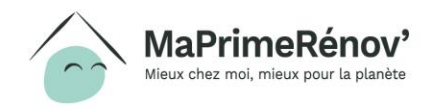

#### *4. Optionnel : Déposer une demande d'avance* **5.** Faire réaliser ses travaux [\(p.52\)](#page-51-0) **6**. Déposer une demande de paiement [\(p.54\)](#page-53-0)

Après avoir identifié votre besoin de travaux, si nécessaire auprès d'un conseiller FAIRE, vous être renseigné sur les aides disponibles et avoir obtenu votre devis, vous décidez de demander MaPrimeRénov'. Le schéma ci-après décrit les différentes étapes à mener pour bénéficier de

MaPrimeRénov' :

*2. Optionnel: Désigner un mandataire [\(p.18\)](#page-17-0)*

**1.** Créer son compte

[\(p.4\)](#page-3-0)

Les pages suivantes décrivent de façon détaillée **les informations à renseigner pour pouvoir bénéficier de MaPrimeRénov'.** Pour chacune des étapes citées ci-dessus, elles présentent **les écrans à compléter** en vue du dépôt de votre dossier.

*[\(p.44\)](#page-43-0)*

**1 2 3 4 5 6**

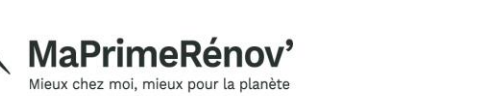

### **Les étapes d'une demande MaPrimeRénov'**

**3**. Déposer une demande de subvention [\(p.29\)](#page-28-0)

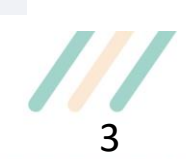

#### **Légende**

Étape **obligatoire** sur maprimerenov.gouv.fr

Étape **optionnelle** sur maprimerenov.gouv.fr

Étape **obligatoire** ne nécessitant **pas d'action sur maprimerenov.gouv.fr** 

### <span id="page-3-0"></span>**Etape 1 : Créer son compte**

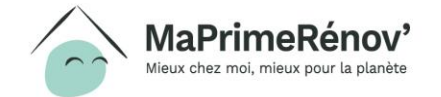

 $^{\prime}$ //////

#### **1.1 Initier sa demande**

**1. Sur la page d'accueil , je clique sur « Faire ma demande » afin de créer mon compte**

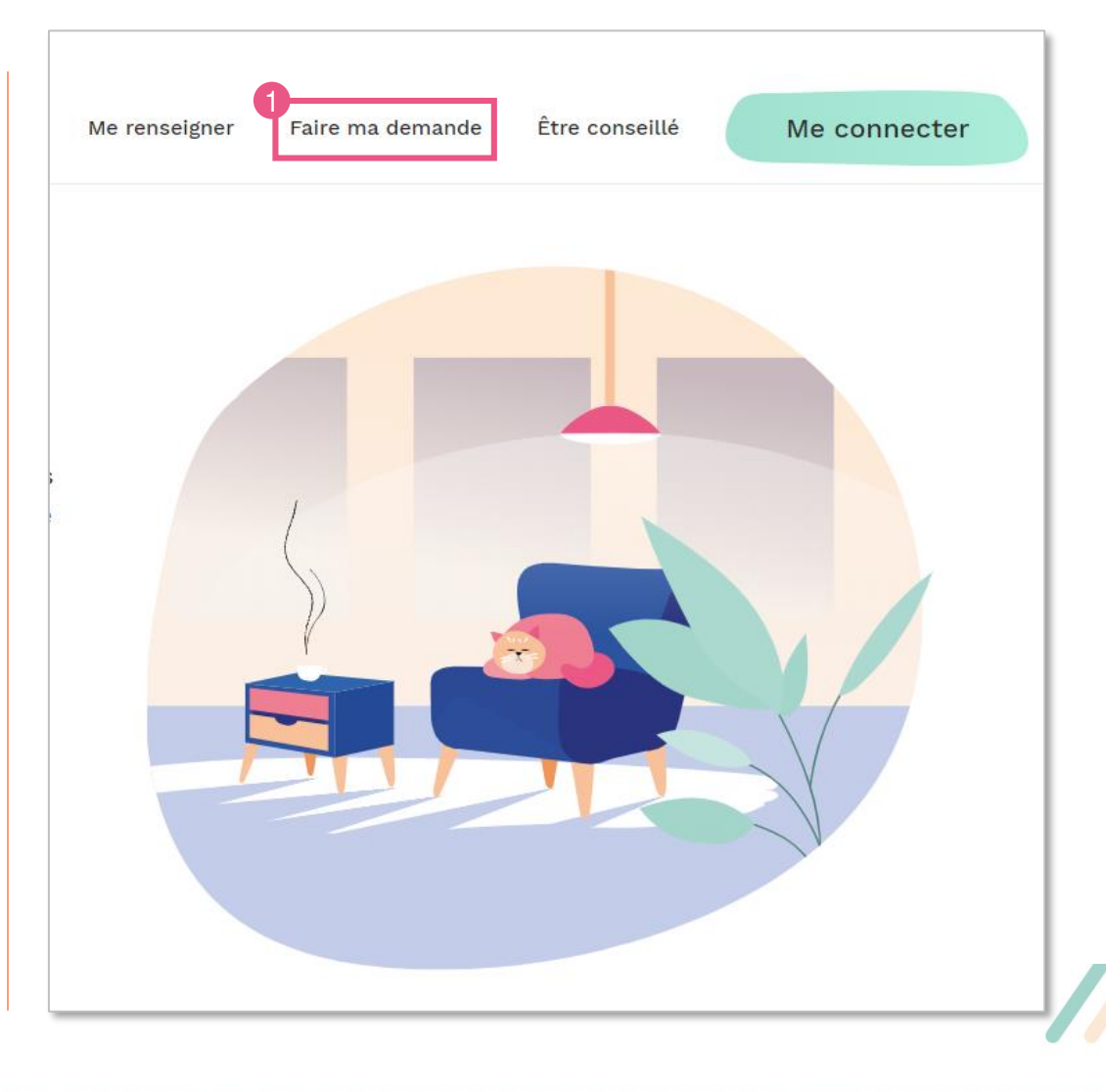

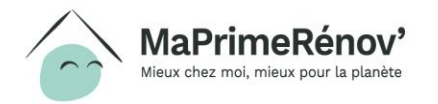

////////

#### **1.2 Prendre connaissance des pièces nécessaires**

- **1. Je m'informe sur le parcours, les éléments à réunir pour ma demande et les points de vigilance sur mes devis en cliquant sur les boutons « Découvrir »**
- **2. Lorsque j'ai terminé de lire les informations, je clique sur « Je suis prêt »**

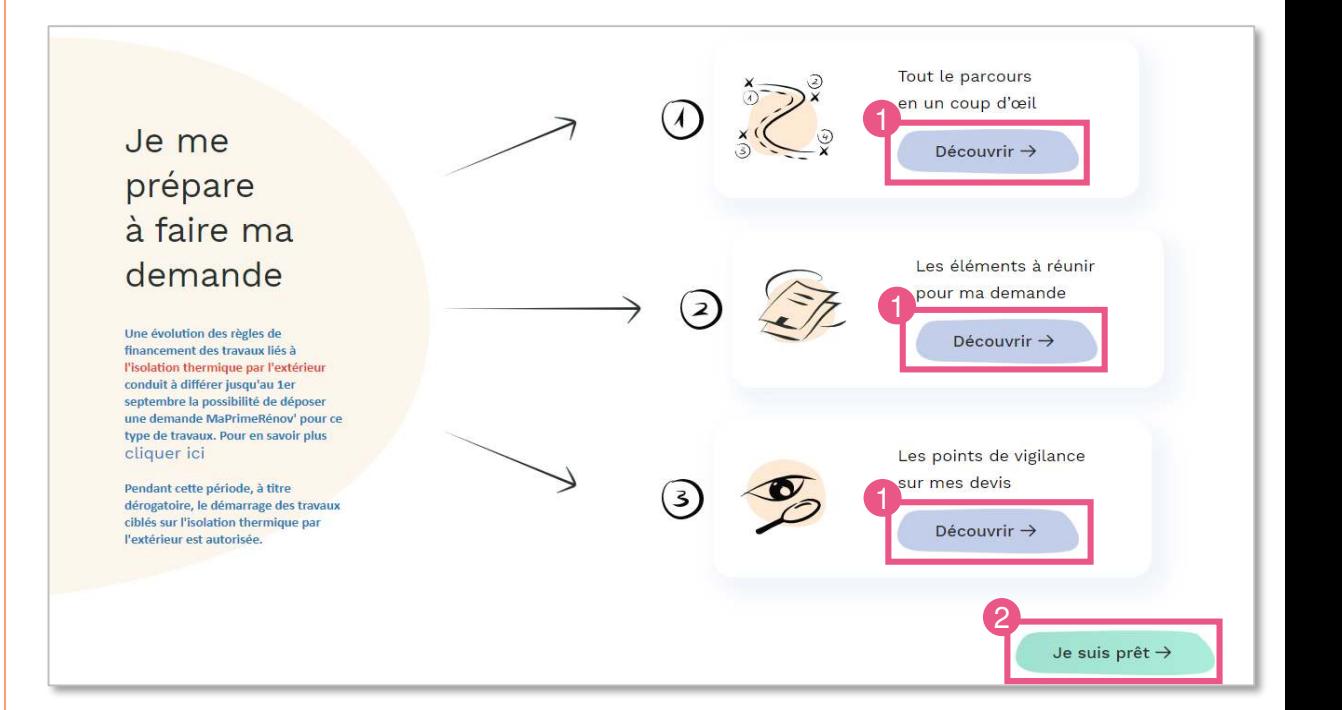

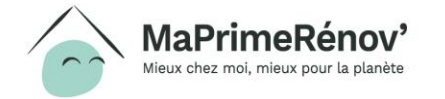

#### **Zoom : de quels éléments avez-vous besoin pour créer votre compte et déposer votre demande ?**

- Pour créer votre compte, vous aurez besoin des éléments suivants (en format numérique, de préférence en .pdf) :
	- Dernier avis d'impôt sur le revenu
	- Adresse e-mail et numéro de téléphone
	- Noms, prénoms et dates de naissance de tous les membres du foyer
- Pour compléter votre demande, il vous faudra :
	- Devis de tous les travaux à réaliser
	- Montant des autres aides et subventions dont vous bénéficiez
- Si les travaux à financer concernent les parties communes de votre copropriété, il vous faudra aussi :
	- Votre attestation initiale de quotes-parts
	- Le procès-verbal de l'Assemblée Générale de copropriété
	- Le nombre de logements dans votre copropriété
- Si vous percevez également des Certificats d'économies d'énergie (CEE), vous devrez indiquer la somme reçue pour chaque type de travaux et fournir une pièce justificative

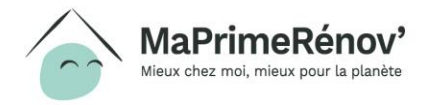

#### **1.3 Saisir ses informations fiscales**

- **1. Je complète « Mon numéro fiscal »**
- **2. Je complète la « Référence de mon dernier avis »**
- **3. Après avoir lu les conditions générales du site, je m'engage à les respecter en cochant la case**
- **4. Je clique sur « Suivant »**

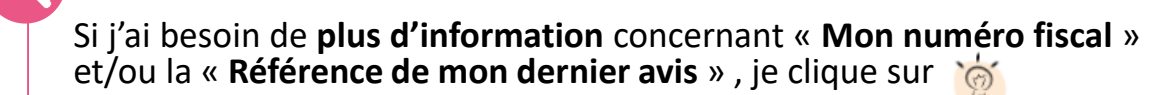

Attention, les informations saisies avant la création du compte ne sont pas enregistrées. Je dois **finir de compléter** le formulaire et **valider la création de mon compte** pour voir mes informations enregistrées

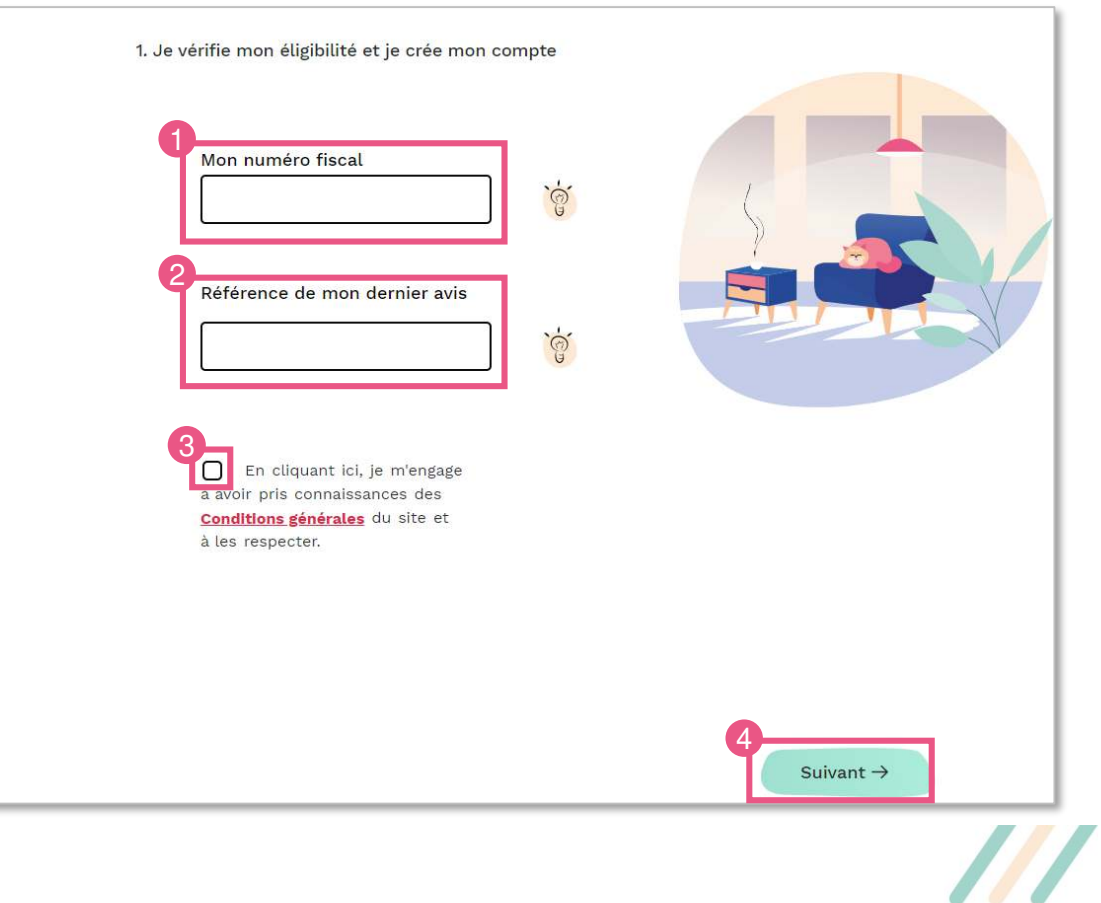

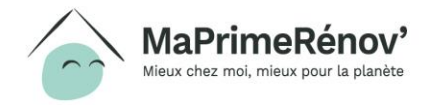

# **Zoom : où trouver son numéro fiscal ?**

- Le numéro fiscal se compose de 13 chiffres et se situe en haut à gauche de la première page de la déclaration de revenus ainsi que des différents avis d'imposition.
- La référence d'avis fiscal se situe en haut à gauche de la première page de votre avis d'imposition.
- Si le numéro fiscal ou la référence d'avis fiscal n'est pas reconnu il faut vérifier que l'avis fiscal sur lequel le demande se base est bien celui de l'année N-1 portant sur les revenus de l'année N-2 (en 2020, il faut donc se munir de l'avis fiscal 2019, portant sur les revenus de 2018).

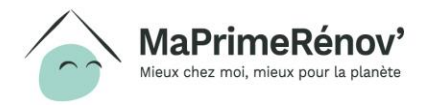

#### **1.4 Vérifier les informations personnelles**

- **1. Je sélectionne mon titre de civilité « Monsieur » / « Madame »**
- **2. Je clique sur mon « Prénom, nom et adresse fiscale » parmi les options proposées**
- **3. Je sélectionne mon « Indicatif » et ajoute mon « Numéro de téléphone »**
- **4. Je clique sur « Suivant »**

Le **prénom** et le **nom** que je choisis lors de cette étape **devront impérativement être les mêmes** que ceux **sur** :

- **Le devis** à fournir lors de la demande de subvention
- **La facture** et **le RIB** à fournir lors de la demande de paiement après réalisation de mes travaux

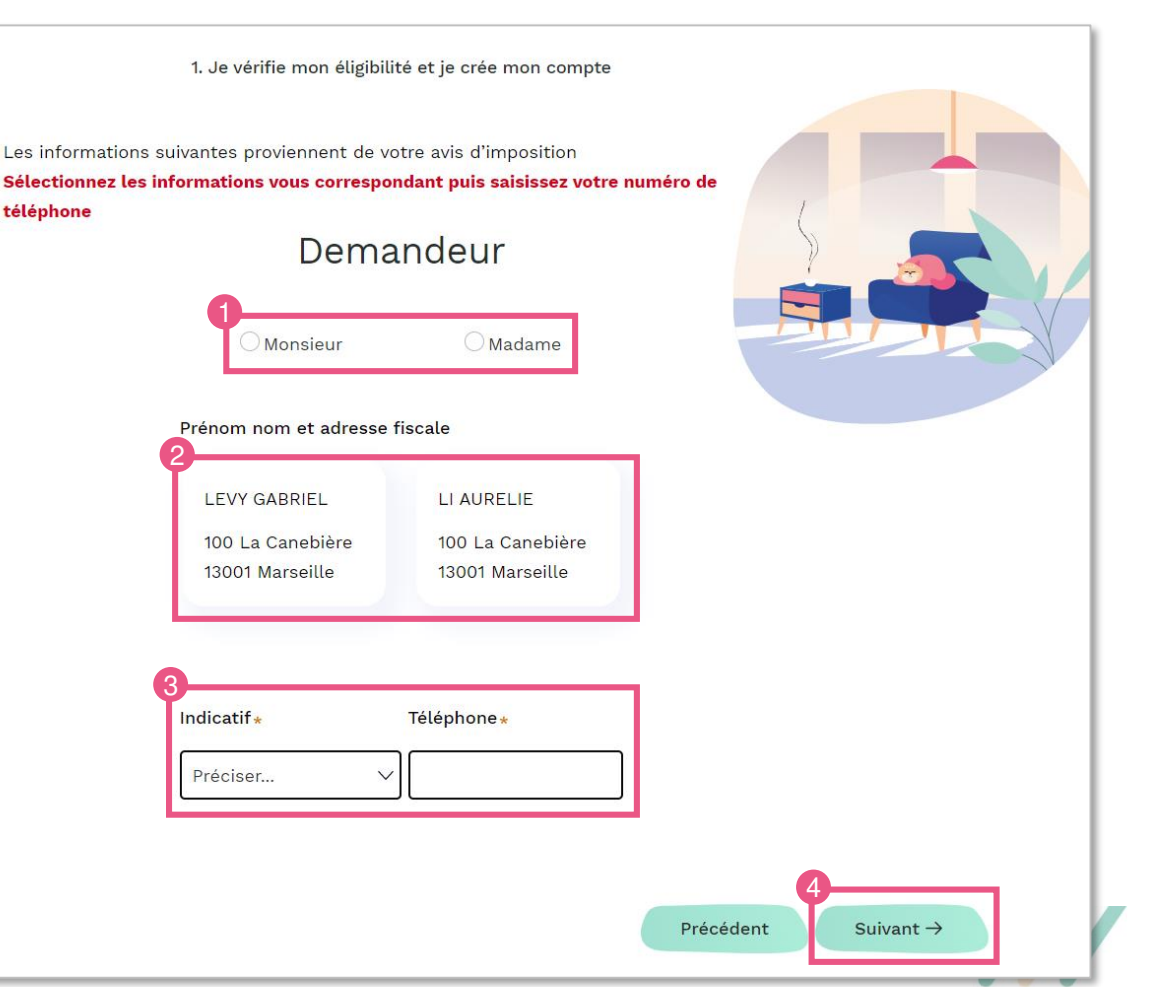

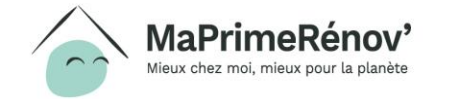

### **1.5 Préciser la composition du foyer (1/2)**

- **1. Si je ne suis pas seul à percevoir un revenu dans mon logement, je le déclare dans le tableau en cliquant sur « Ajouter un occupant avec un revenu » puis je complète le « Numéro Fiscal » et la « Référence de l'avis »**
- **2. Je clique sur « Suivant »**

Si je suis le seul à percevoir des revenus dans mon logement, je peux directement cliquer sur « **Suivant** »

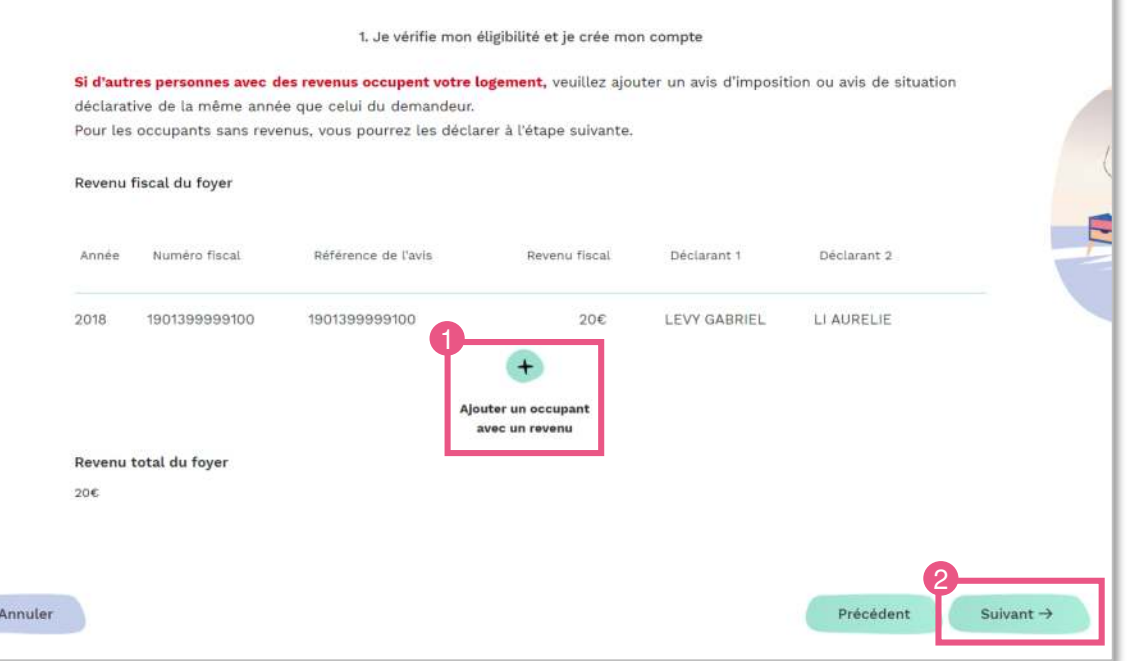

11

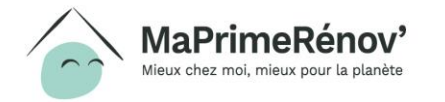

### **1.5 Préciser la composition du foyer (2/2)**

- **1. Je déclare la composition de mon foyer et ajoute, si besoin, d'autres occupants en cliquant sur « Ajouter un occupant sans revenus »**
- **2. Lorsque les informations sont à jour, je clique sur « Suivant »**

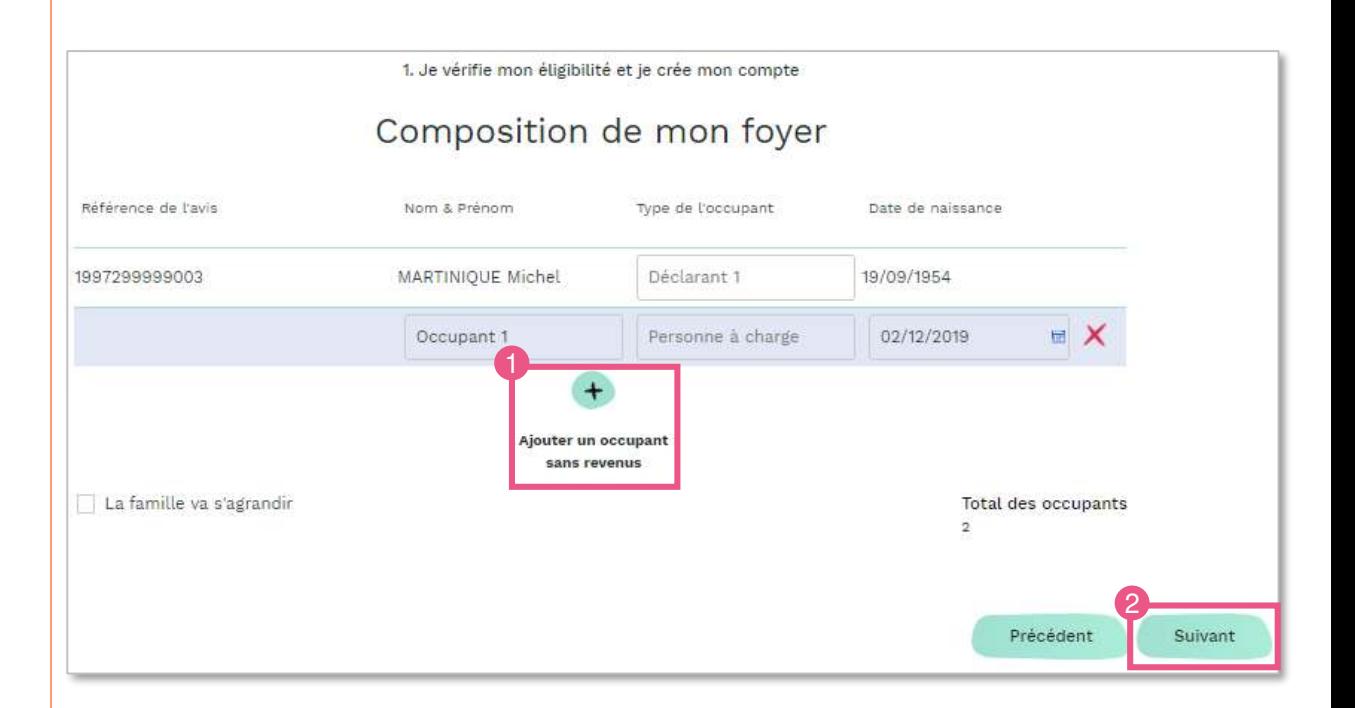

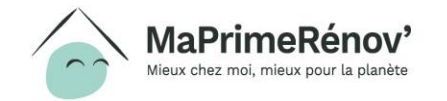

#### **1.6 Préciser les informations sur le logement à rénover**

- **1. Je précise si le logement à rénover est une « Maison » ou un « Appartement »**
- **2. Je précise si mon adresse fiscale est différente de celle du logement à rénover en cliquant sur « Oui » ou « Non »**
- **3. Je précise si le logement à rénover a « de 2 ans » ou « + de 2 ans » d'ancienneté**
- **4. Je coche la case « Je certifie que le logement à rénover est ma résidence principal »**
- **5. Je clique sur « Suivant »**

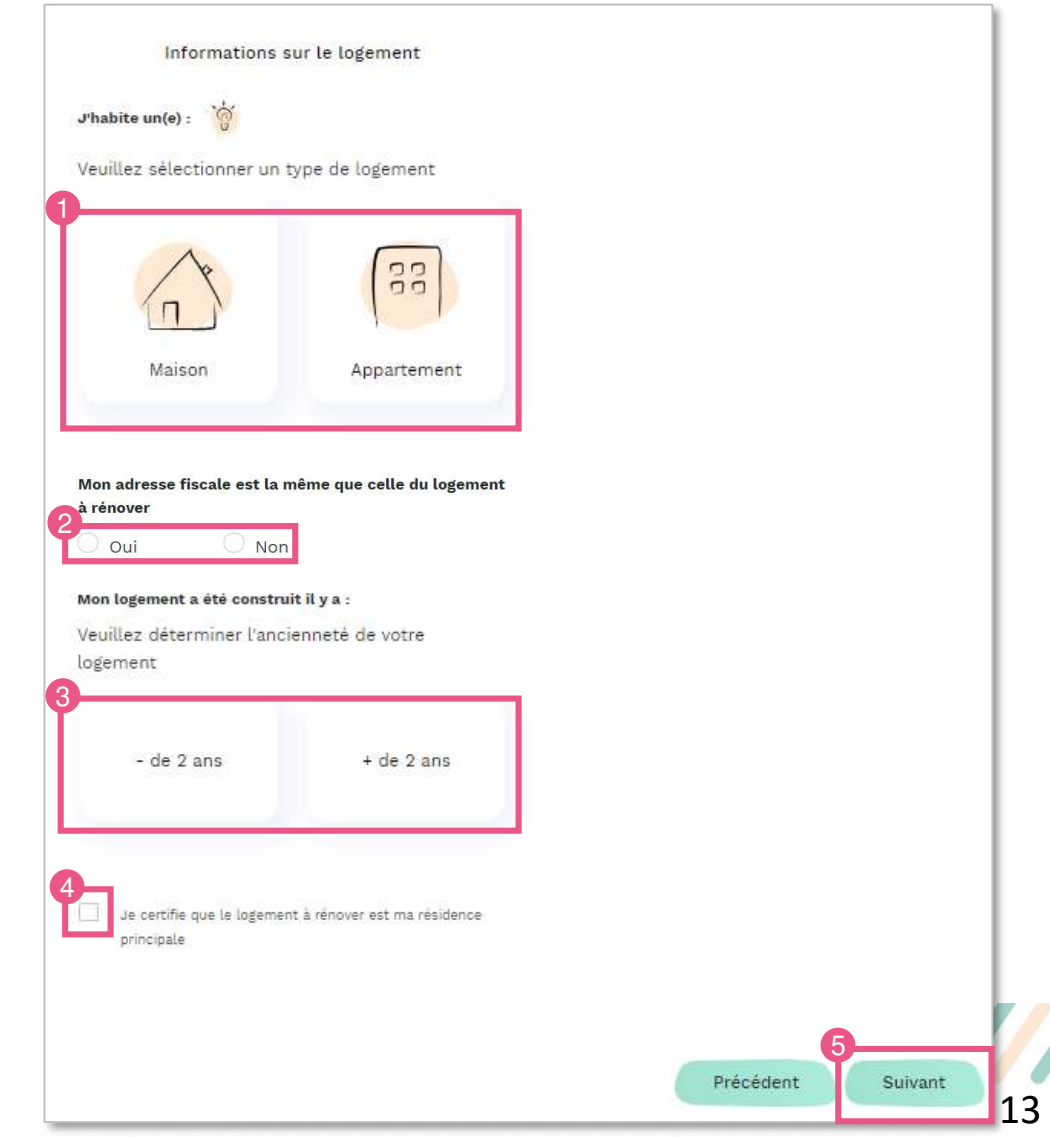

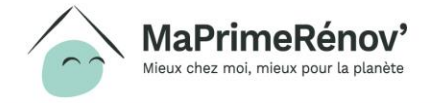

### **1.7 Valider l'éligibilité et créer son compte**

**1. Si je suis éligible, je peux créer mon compte en cliquant sur « Créer mon compte »**

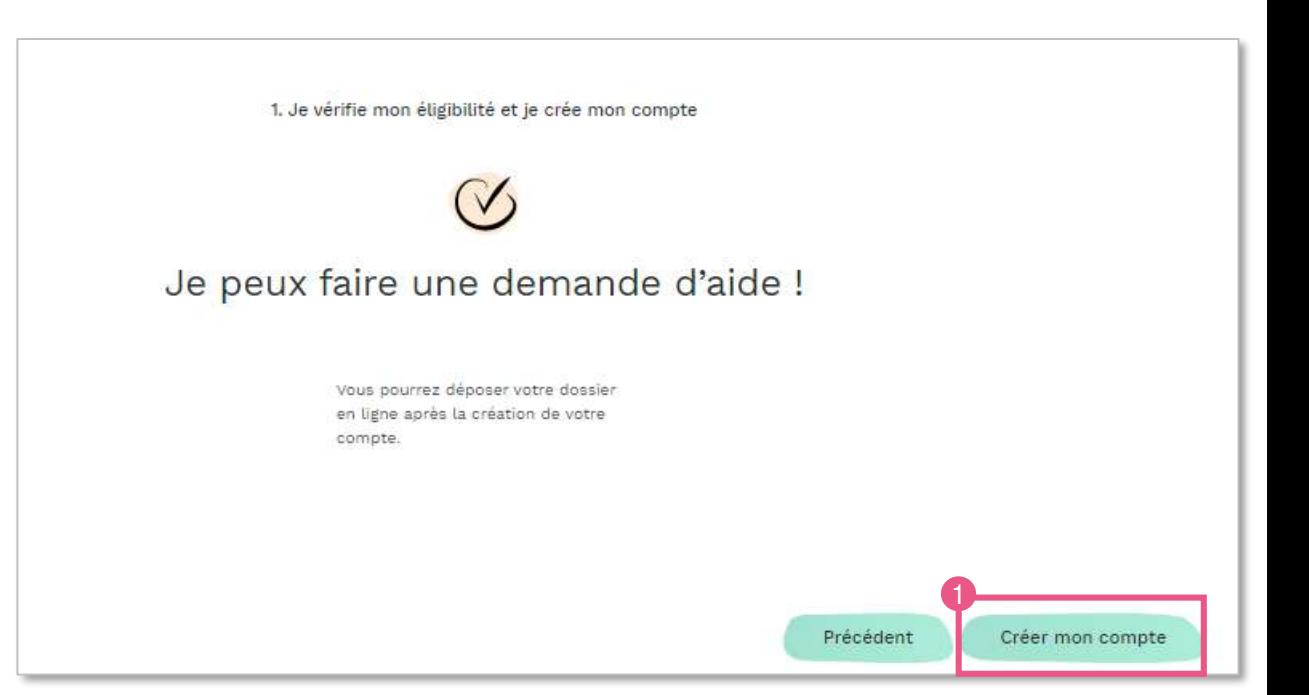

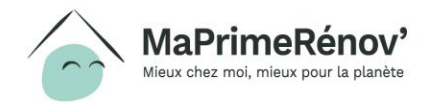

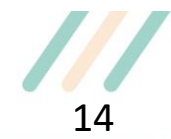

#### **1.8 Renseigner les informations de connexion**

- **1. Je saisi mon adresse email pour me connecter en la renseignant dans le champ « Courrier électronique » puis je le confirme dans le champ « E-mail de confirmation »**
- **2. J'invente un mot de passe et le renseigne dans le champ « Mot de Passe » puis je le confirme dans le champ « Confirmation du mot de passe »**
- **3. Je clique sur « Créer mon compte »**

**L'adresse email** choisie ne **pourra pas être modifiée** après la création de mon compte

Elle sera **utilisée** dans le cadre de mes **échanges avec l'Anah**. Il est important de saisir une **adresse qui m'appartient** et que je **consulte régulièrement** 

Mon **mot de passe** doit contenir au moins **8 caractères** dont **une lettre majuscule**, **une lettre minuscule**, **un chiffre** et **un caractère spécial**

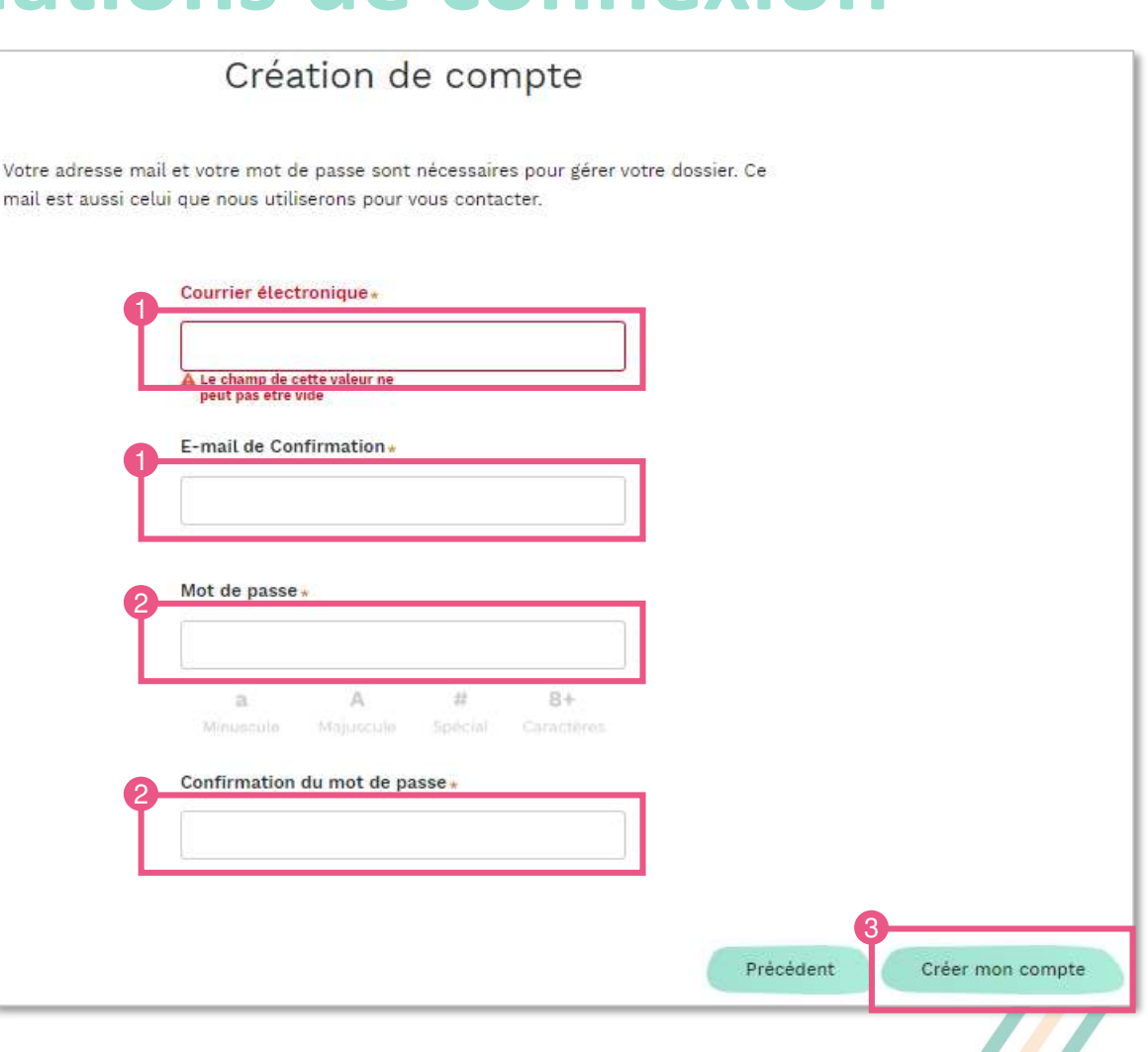

MaPrimeRénov Mieux chez moi, mieux pour la planète

### **1.9 Activer son compte**

**1. Pour activer mon compte, je dois cliquer sur le lien d'activation reçu à l'adresse email renseignée précédemment**

Si je n'ai pas recu de le lien, je peux cliquer sur **« Je n'ai pas reçu de mail »**

Attention, **l'activation du compte doit être réalisée sous 24H**

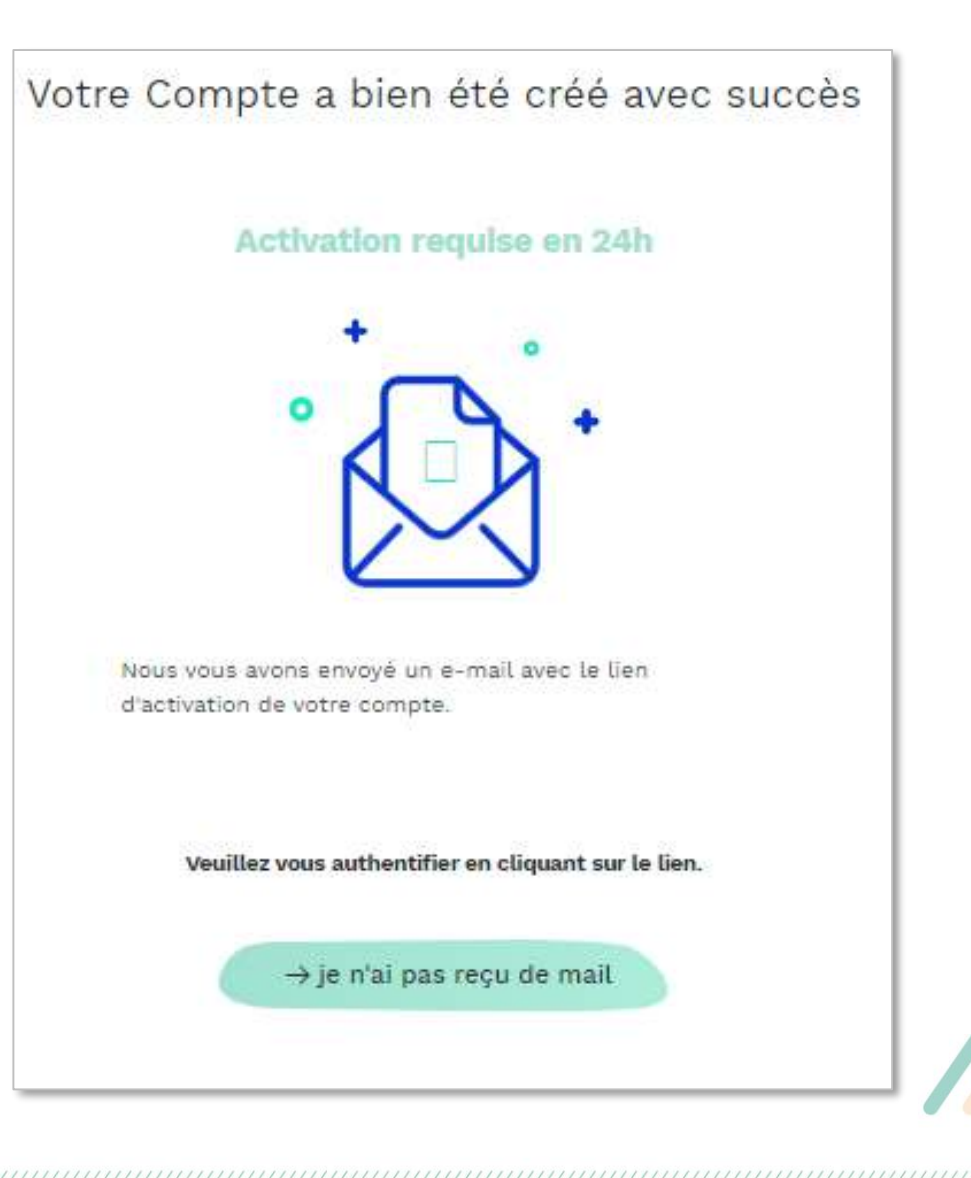

#### **1.10 Se connecter**

**1. Après avoir cliqué sur le lien d'activation, le demandeur peut se connecter en cliquant sur « Me connecter »**

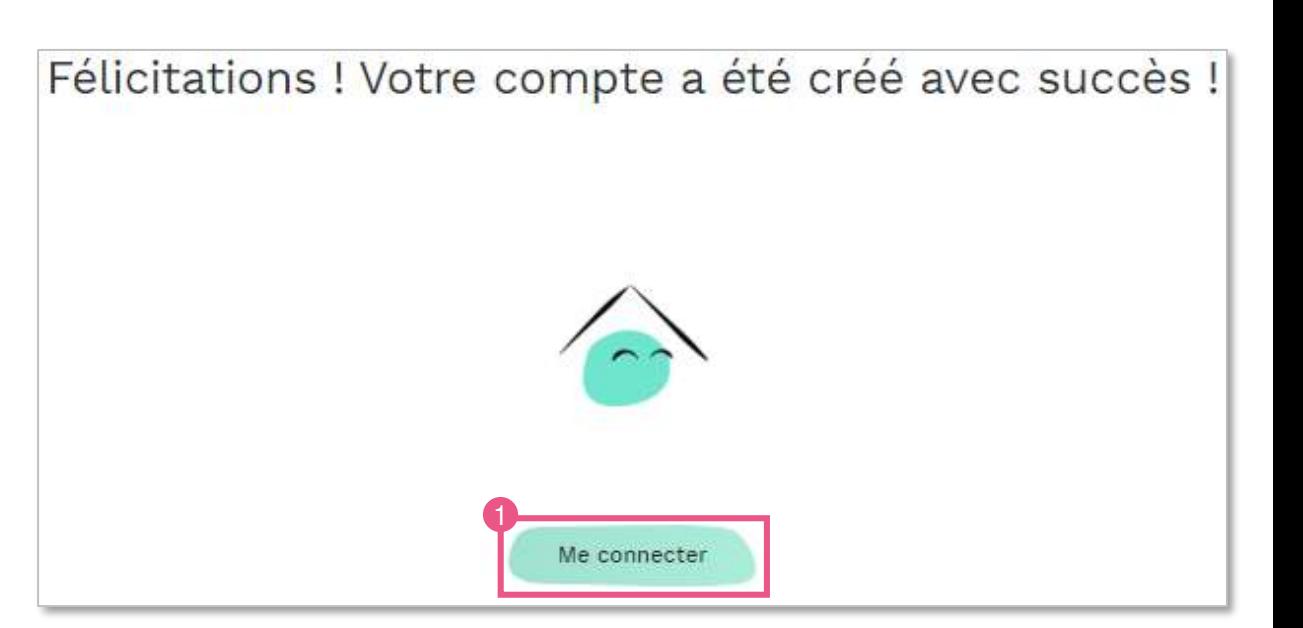

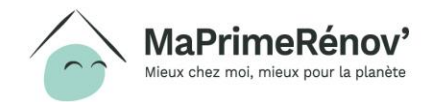

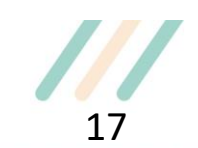

# <span id="page-17-0"></span>*Etape 2 : Désigner un mandataire (optionnel)*

Après la création de mon compte, je peux faire le choix de nommer un tiers pour mener directement certaines de mes démarches en ligne. Ce tiers, appelé mandataire, peut m'accompagner dans mes démarches en ligne et / ou percevoir directement les fonds.

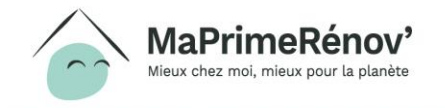

#### **Désigner un mandataire**

#### **2.1 Choisir de faire appel à un mandataire lors du dépôt de mon dossier**

- **1. Après la création de mon compte, je peux choisir de faire appel à un mandataire pour réaliser mes démarches en ligne ou percevoir les fonds, je clique alors sur la case « Je désigne la personne qui fera la démarche à ma place »**
- **2. Je clique sur « Suivant » pour passer à l'étape suivante**

Le **mandataire choisi** doit **disposer d'un compte mandataire créé en amont** de la désignation via demande auprès de l'Anah

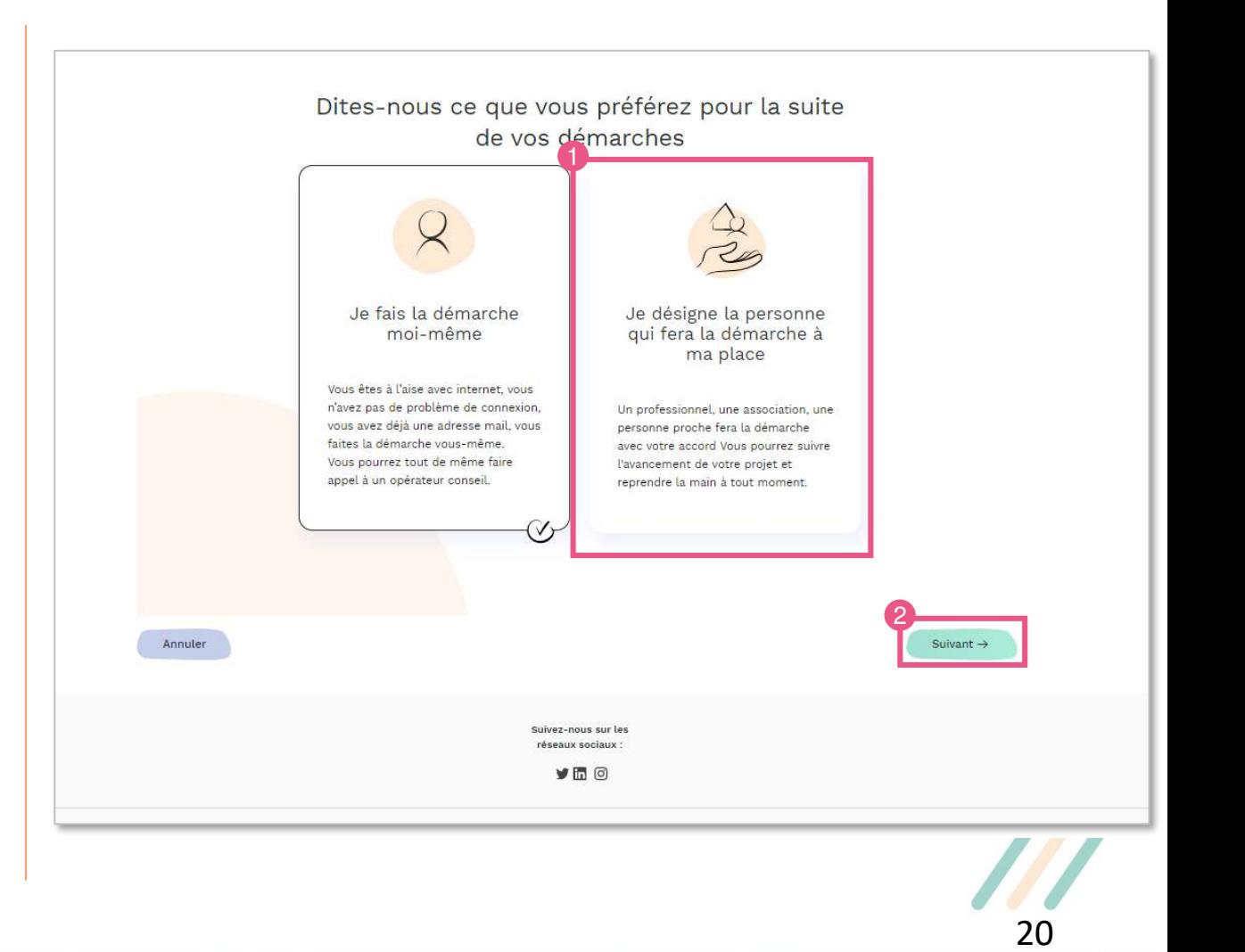

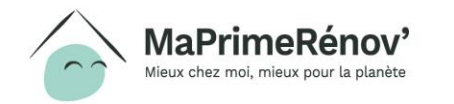

#### **2.2 Choisir le type de mandataire**

- **1. Je choisi à quel type de mandataire je souhaite faire appel en cliquant sur l'une des trois cases**
- **2. Je clique sur « Suivant » pour passer à l'étape suivante** <sup>1</sup>

Vous pouvez choisir **entre 3 types de mandataires** :

- **Mandataire de démarche en ligne** : vous choisissez un mandataire pour vous accompagner **dans vos démarches en ligne** pour déposer une demande de subvention et / ou une demande de paiement. Le mandataire pourra **accéder au dossier** et réaliser l'ensemble des démarches pour lesquelles il a été nommé
- **Mandataire de perception des fonds** : vous désignez un mandataire auquel sera versé directement la prime obtenue. Le mandataire **n'aura pas accès et ne pourra réaliser aucune démarche** en lien avec votre dossier
- **Mandataire mixte** : vous choisissez d'avoir un mandataire à la fois pour la réalisation des démarches en ligne et la perception des fonds. Le mandataire pourra **accéder au dossier** et réaliser l'ensemble des démarches pour lesquelles il a été nommé. Il est possible de faire appel à un mandataire administratif et un mandataire financier **distincts**

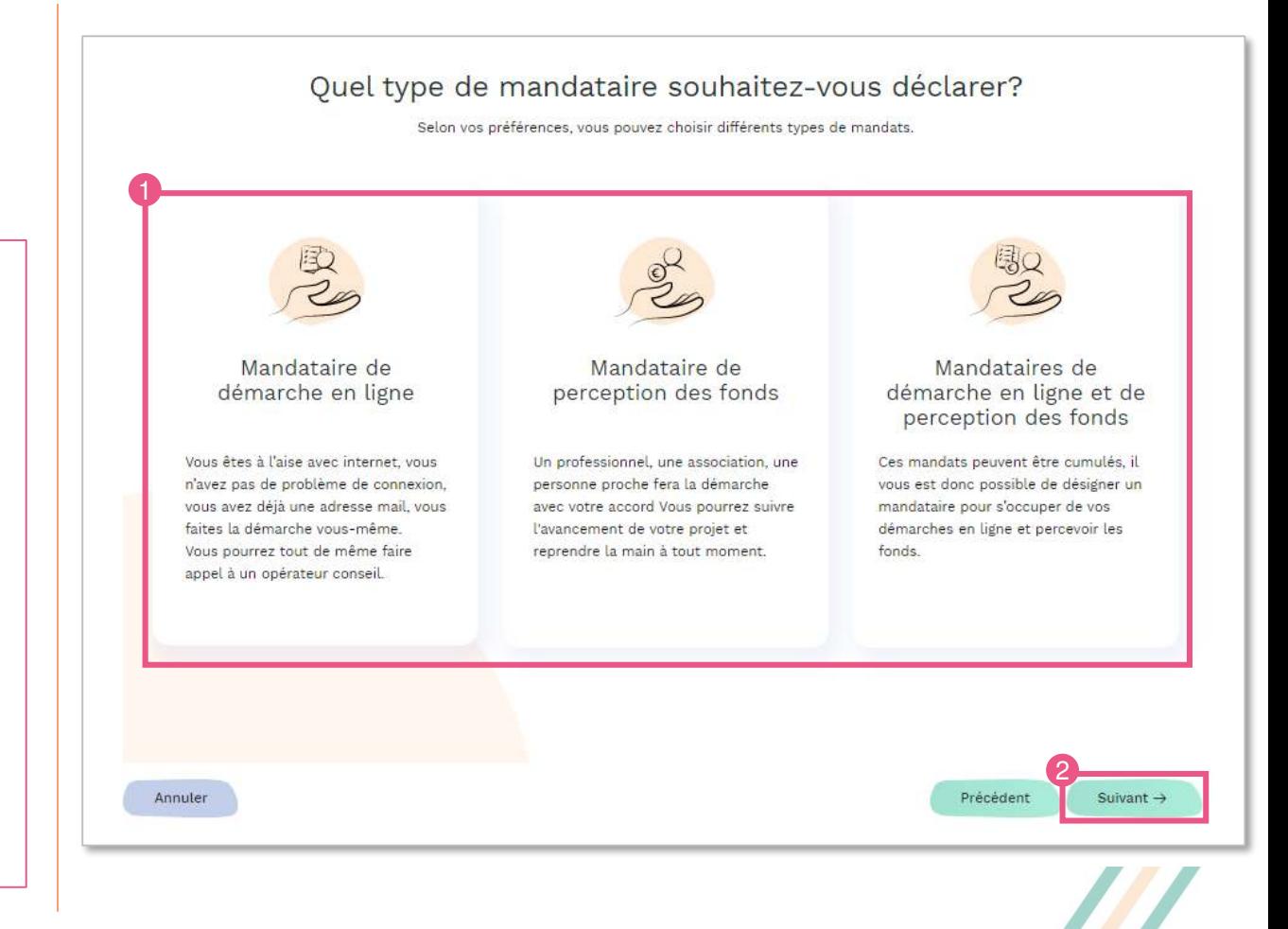

21

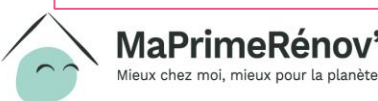

#### **2.3 Renseigner l'identité du mandataire**

Pour nommer un mandataire, je dois compléter un **formulaire cerfa** et le joindre à ma demande. Le document doit être **signé par mon [mandataire et moi](https://www.anah.fr/fileadmin/user_upload/cerfa-mandat-general-MPR.pdf)**. Il s'agit du **cerfa 16089\*01** disponible **en cliquant ici**

- **1. Pour désigner mon mandataire, je dois téléverser le formulaire de demande de mandat signé par mon mandataire et moi en cliquant sur « téléverser » ou « + »**
- **2. Je renseigne l'ID que mon mandataire m'a communiqué en amont.**
- **3. Je clique sur « Suivant »**

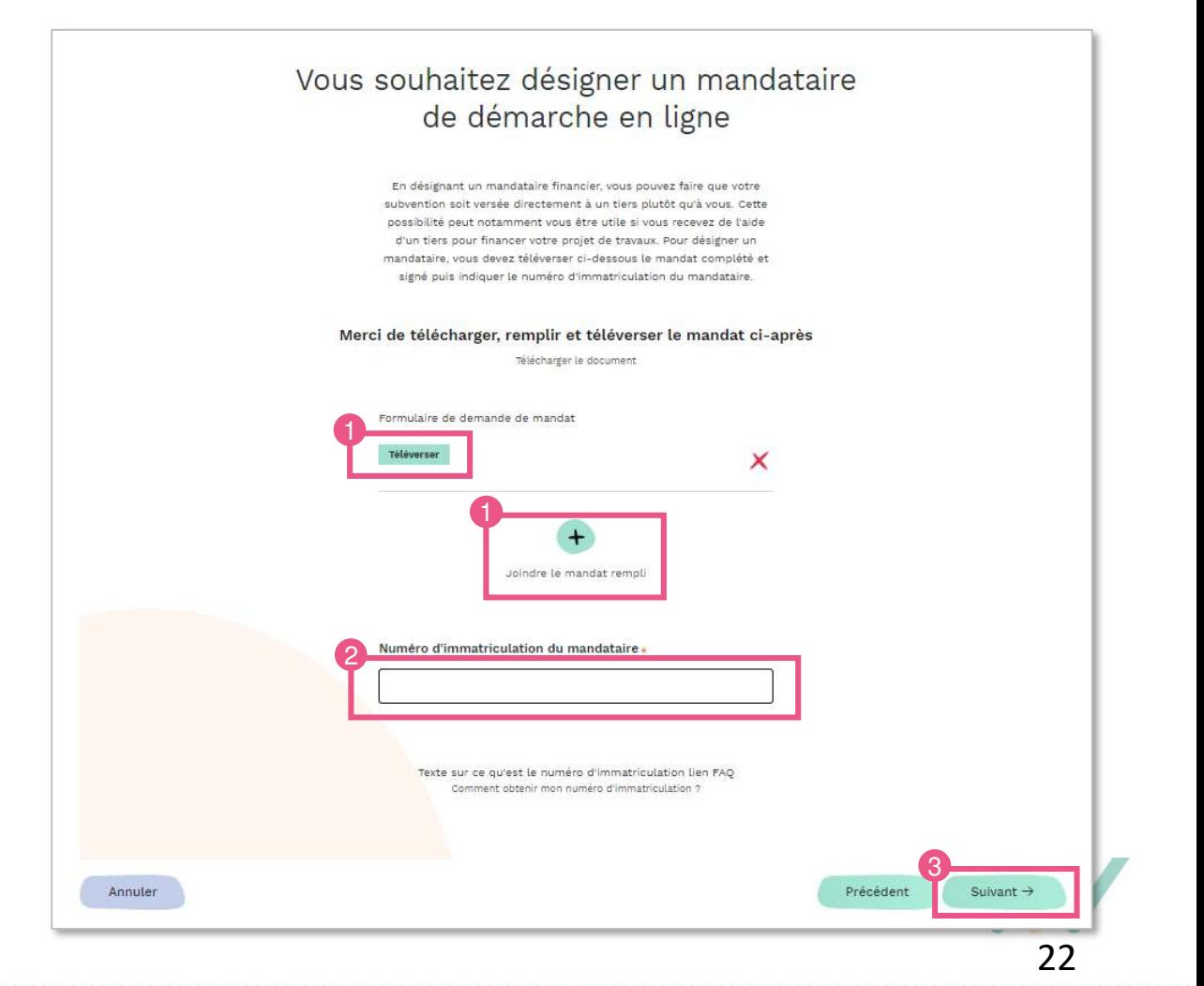

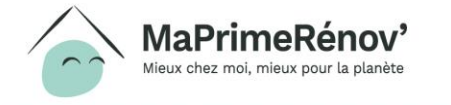

#### **2.4 Vérifier que la demande de mandat a bien été envoyée**

- **1. Je n'ai plus qu'à attendre que mon mandataire accepte la désignation**
- **2. Si je le souhaite, je peux revenir à mon espace personnel en cliquant sur « Aller sur mon espace personnel »**

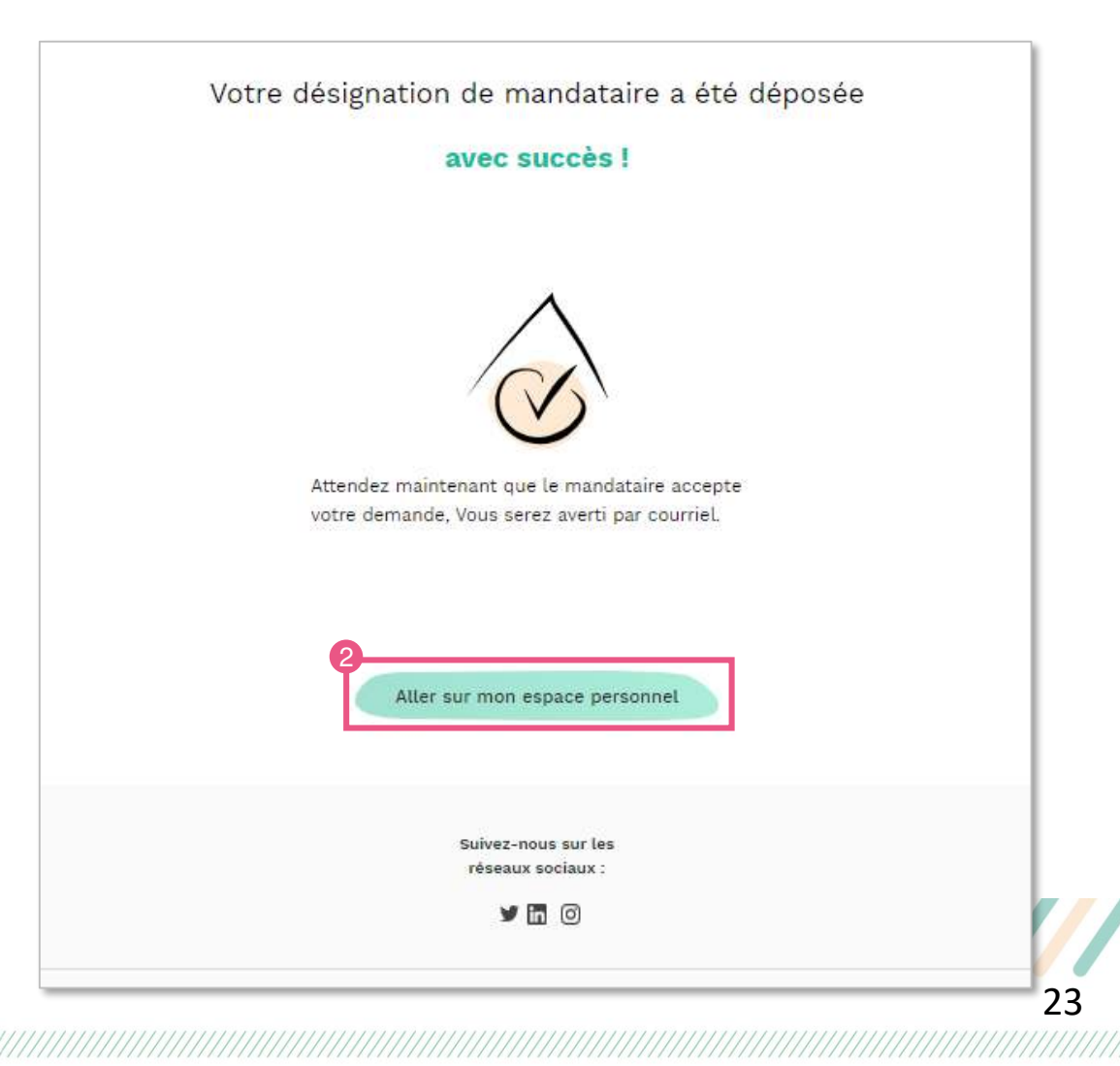

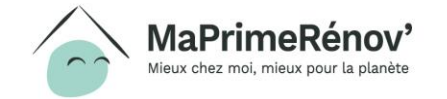

#### **Révoquer un mandataire**

#### **2.5 Se rendre sur son dossier pour révoquer un mandataire**

**1. Après avoir accédé à mon dossier, je peux choisir de révoquer un mandataire en cliquant sur « Je veux révoquer un mandataire »**

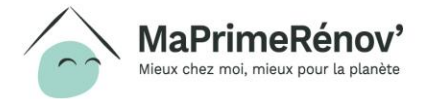

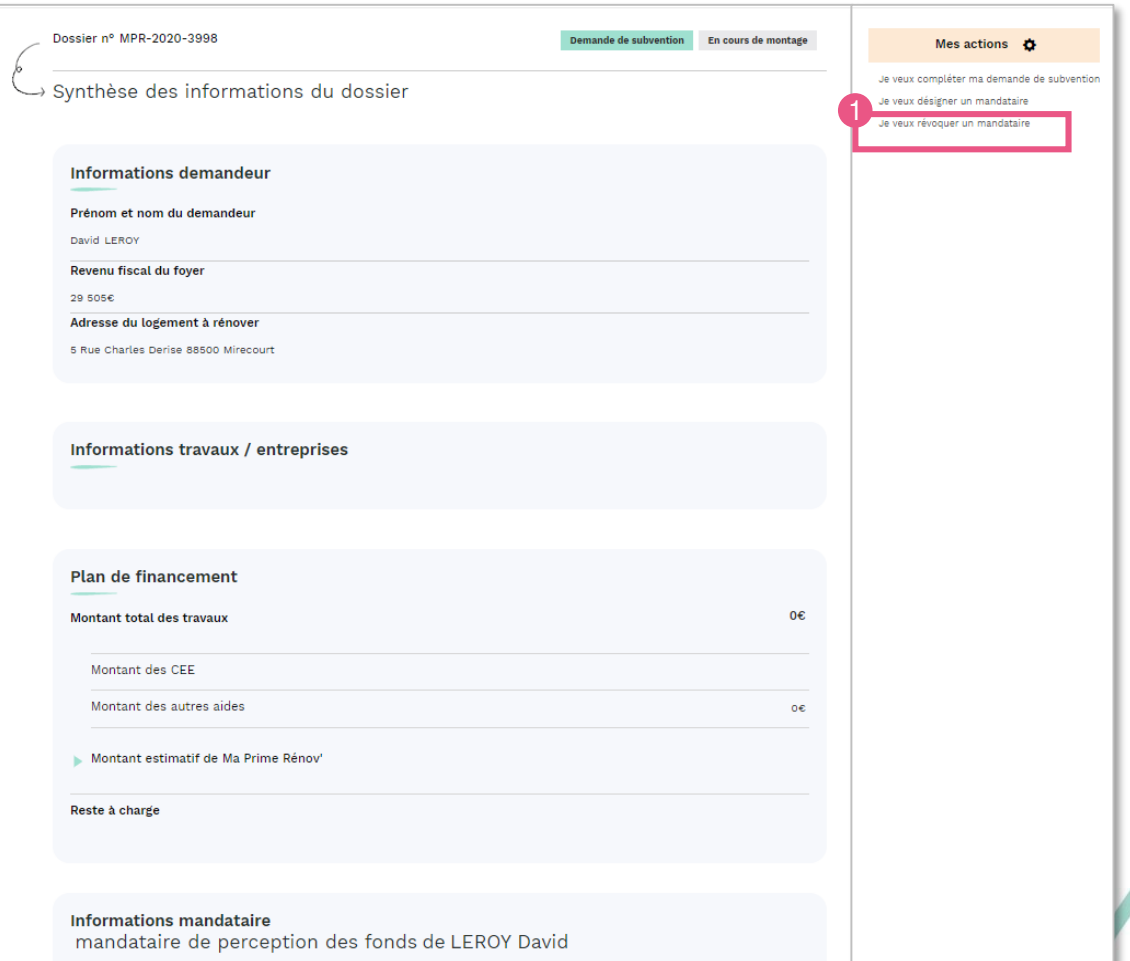

#### **2.6 Sélectionne le mandataire à révoquer**

- **1. Je clique sur la case du mandataire que je souhaite révoquer**
- **2. Je clique sur « Suivant » pour passer à l'étape suivante**

#### Quel type de mandataire souhaitez-vous révoquer?

En révoquant votre mandataire, vous lui retirez définitivement l'autorisation que vous lui aviez accordé de gérer vos démarches en ligne ou de percevoir la subvention. Celui-ci ne pourra plus intervenir sur votre dossier. Vous pourrez désigner un nouveau mandataire par la suite.

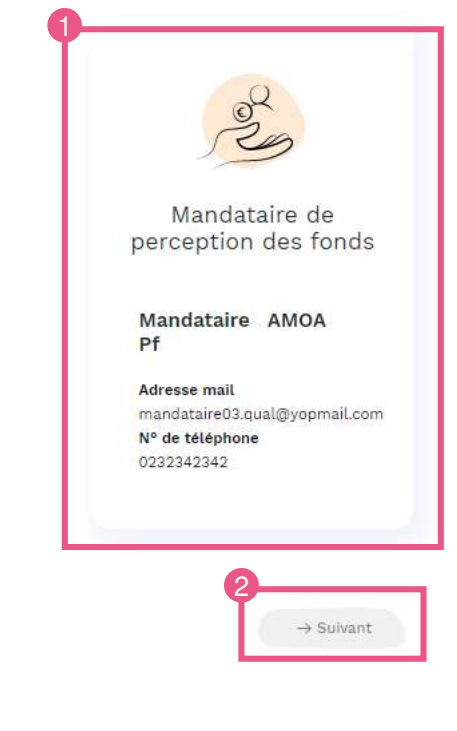

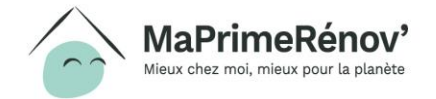

#### **2.7 Sélectionne le mandataire à révoquer**

**1. Je clique sur « Oui » si je suis sûr de vouloir révoquer mon mandataire**

Je peux **revenir aux étapes précédentes** en cliquant sur « **non** » si j'ai changé d'avis

Confirmez-vous vouloir révoquer ce mandataire ? En cliquant sur « OUI » le mandataire ne pourra pas recevoir l'aide financière. Attention, cette action sera définitive et prendra effet immédiatement.

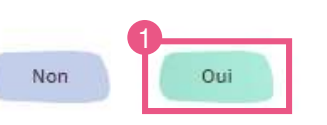

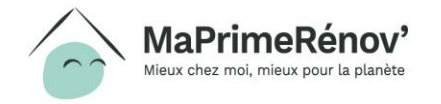

#### **2.8 Sélectionne le mandataire à révoquer**

- **1. Je vois que mon souhait de révocation a bien été pris en compte**
- **2. Je peux retourner à mon espace personne en cliquant sur « Aller sur mon espace personnel »**

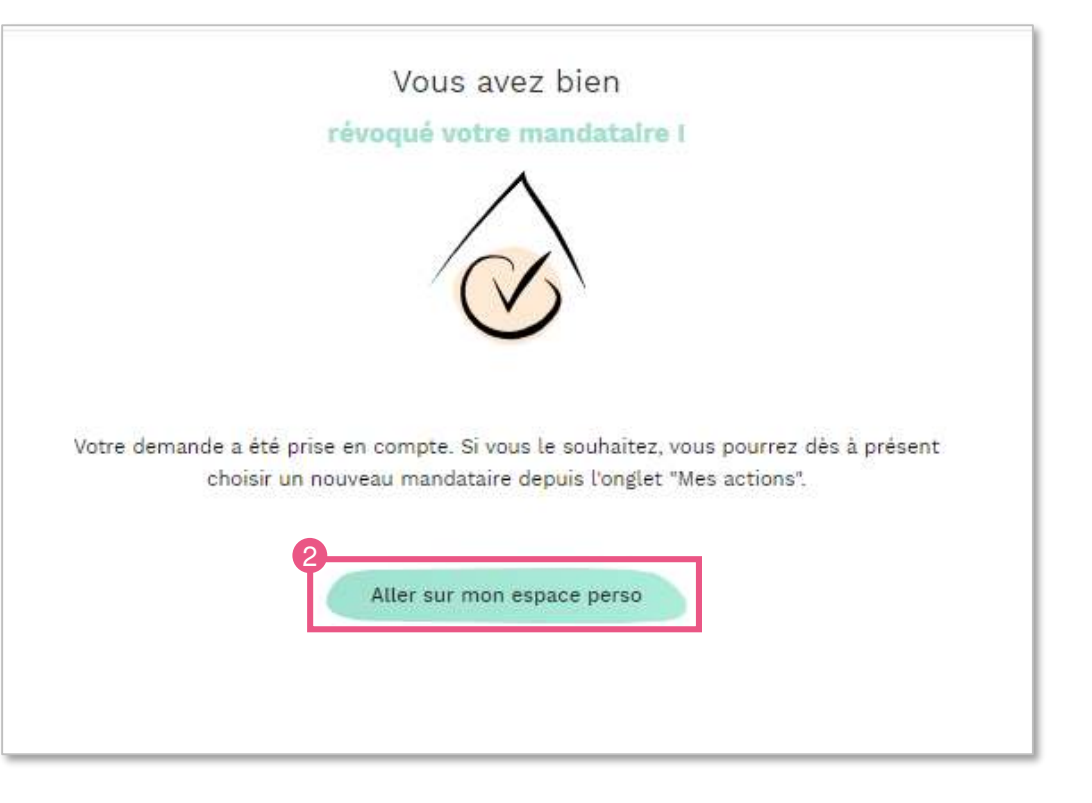

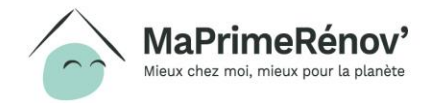

## <span id="page-28-0"></span>**Etape 3 : Déposer sa demande de subvention**

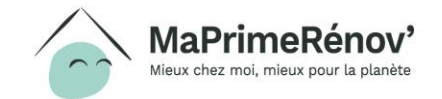

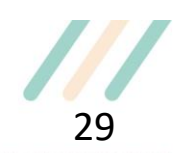

### **3.1 Se connecter à son espace personnel (1/2)**

- **1. Je saisis l' « Adresse e-mail » et le « Mot de passe » renseignés en créant mon compte**
- **2. Je clique sur « Valider » pour me connecter**

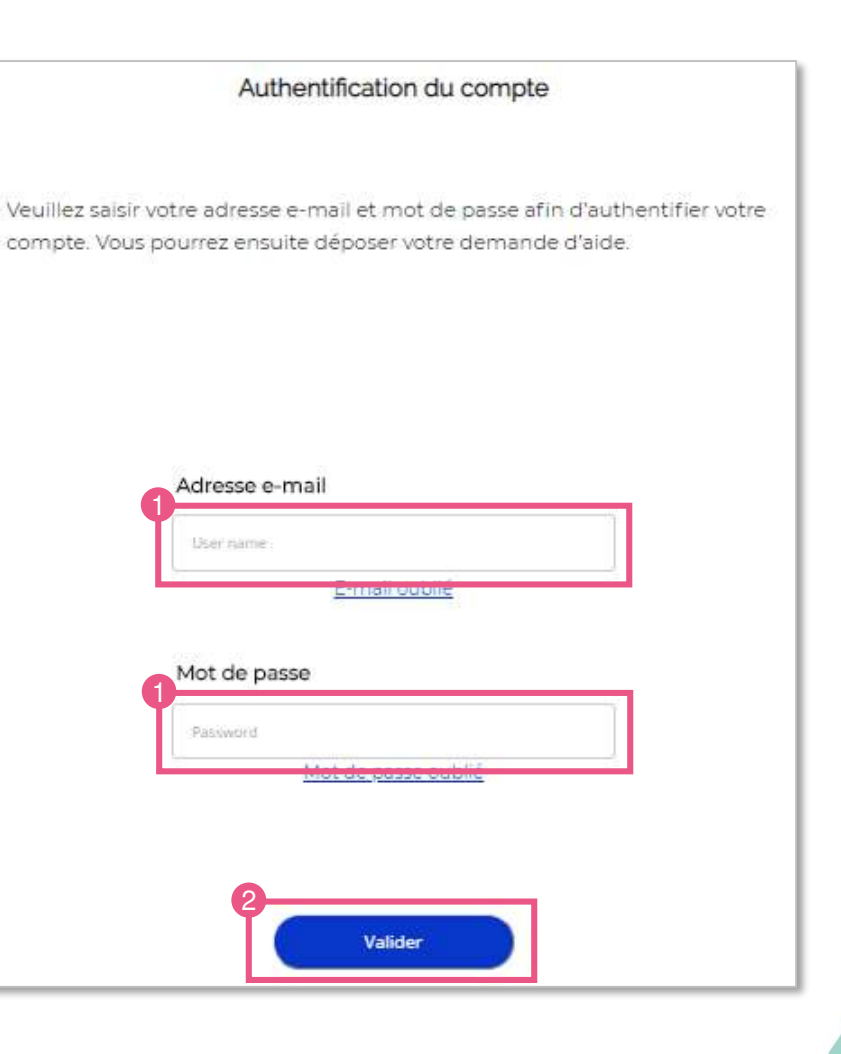

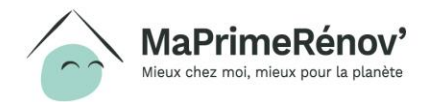

### **3.1 Se connecter à son espace personnel (2/2)**

- **1. J'ai accès à la rubrique « Mes dossiers » dans mon espace personnel. Cette rubrique me sert de tableau de bord et me permet de rassembler l'ensemble de mes demandes et de suivre leurs évolutions**
- **2. Si j'ai un déjà a déjà une demande en cours, je peux y accéder via la rubrique « Mes dossiers » et la compléter en cliquant sur « Finaliser le dossier »**

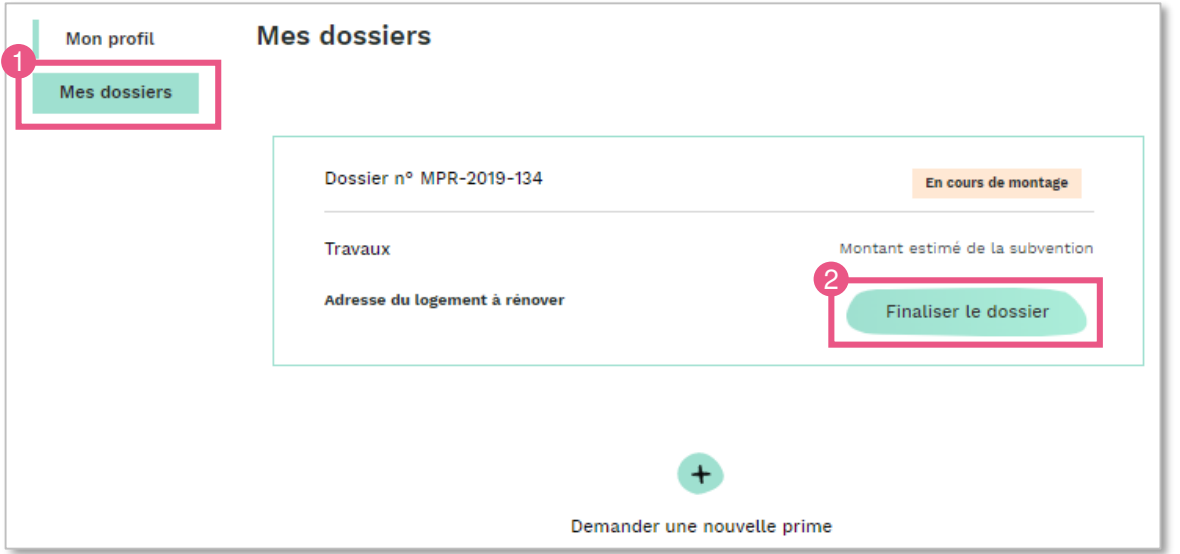

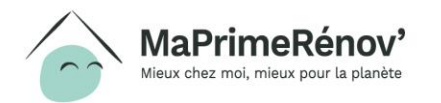

### **3.2 Sélectionner les types de travaux (1/3)**

- **1. Je sélectionne le premier type de travaux que je souhaite réaliser**
- **2.** Je clique sur « Suivant » pour passer à l'étape suivante

Si je souhaite réaliser **plusieurs types de travaux**, je pourrai les sélectionner après avoir complété les informations relatives au premier type de travaux

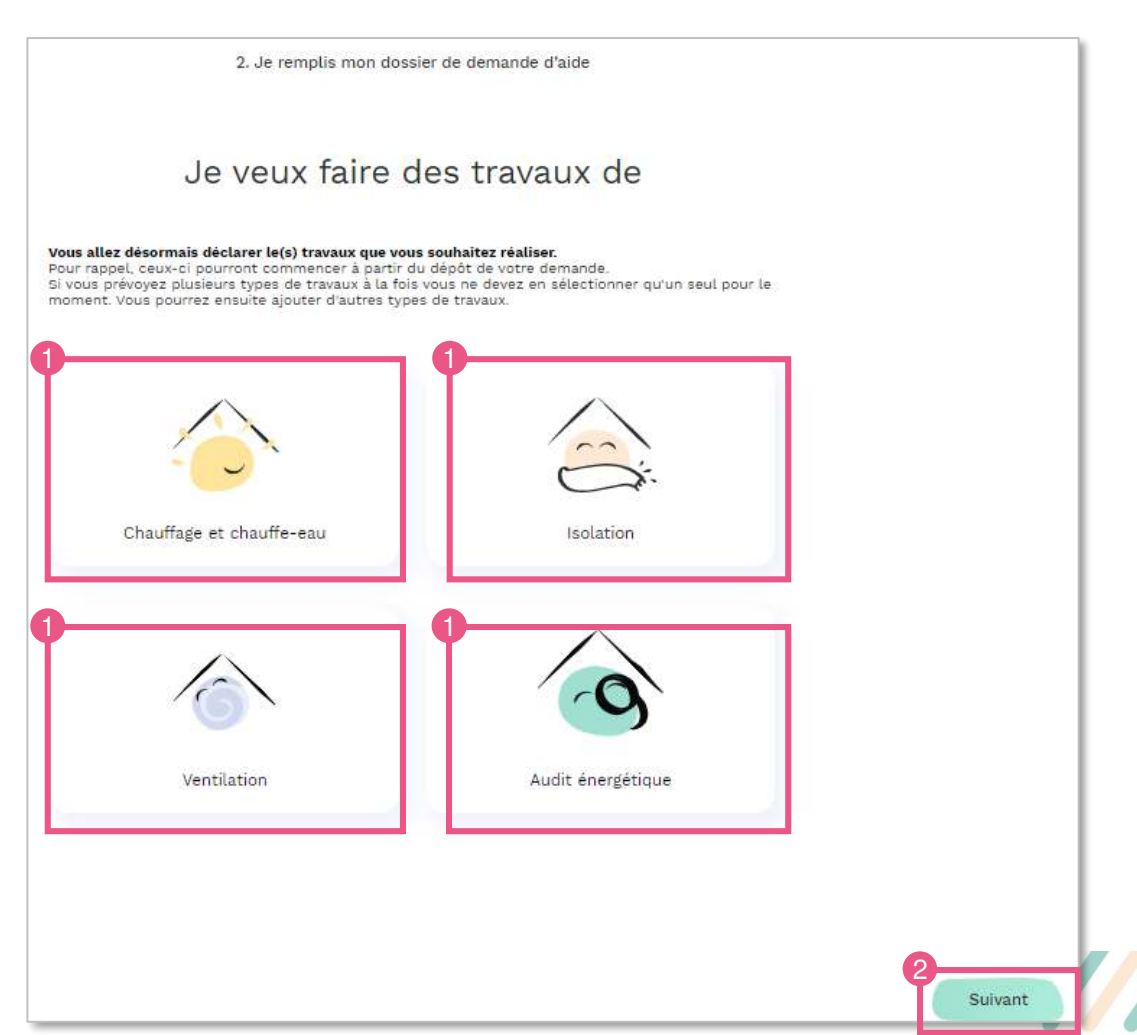

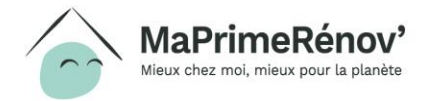

### **3.2 Sélectionner les types de travaux (2/3)**

- **1. Je sélectionne le sous-type de travaux que je souhaite réaliser**
- **2. Je clique sur « Suivant » pour passer à l'étape suivante**

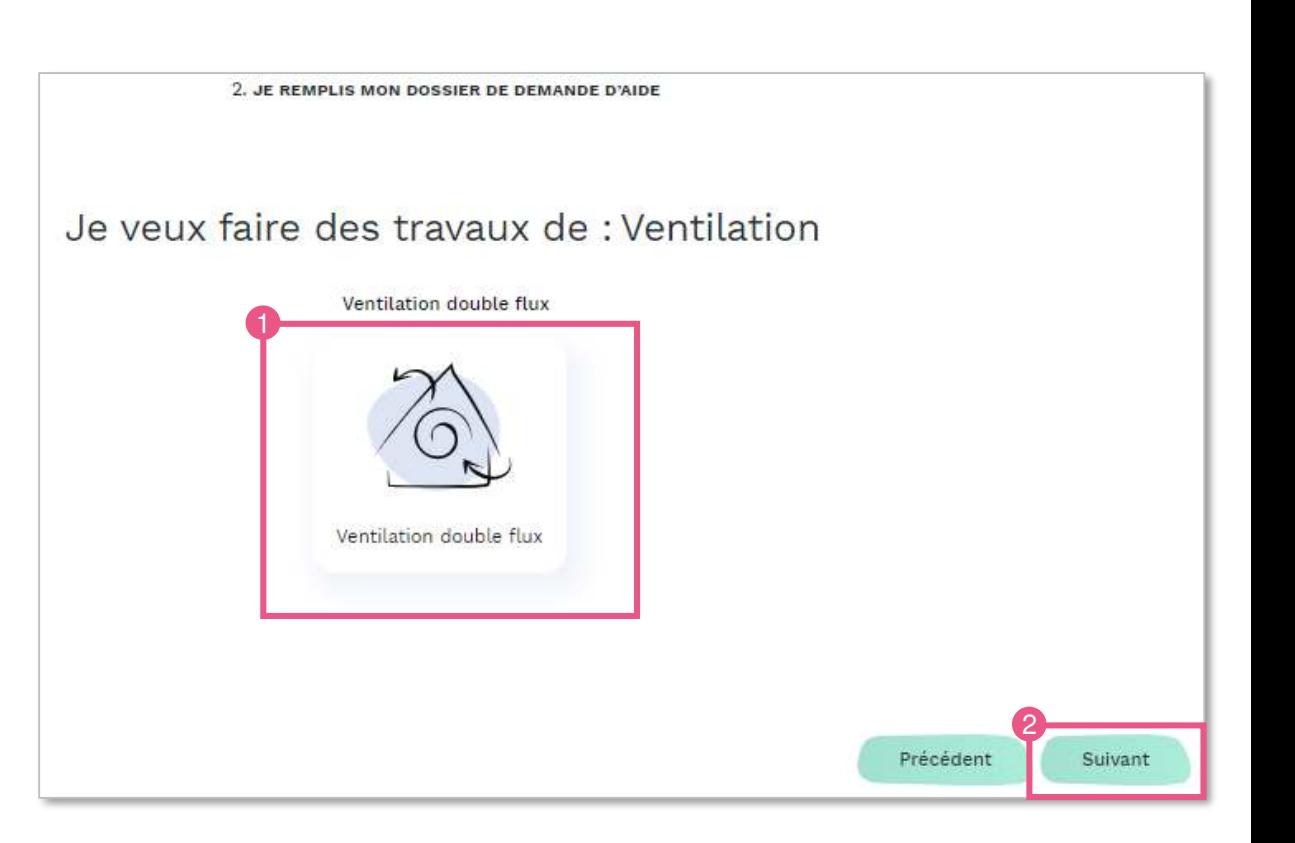

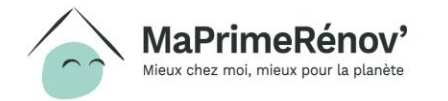

### **3.2 Sélectionner les types de travaux (3/3)**

**1. Si je souhaite ajouter un autre type de travaux, je coche la case « Oui » Si je ne souhaite pas ajouter un autre type de travaux, je** 

**coche la case « Non »** 

**2. Je clique sur « Suivant » pour passer à l'étape suivante**

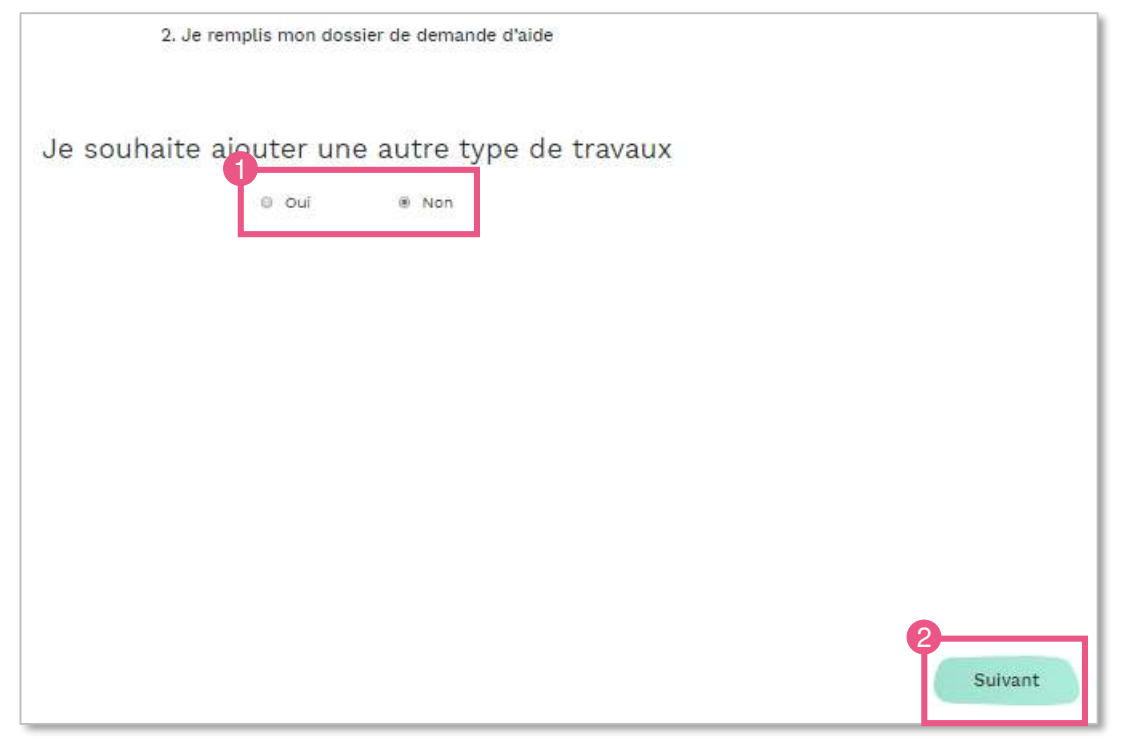

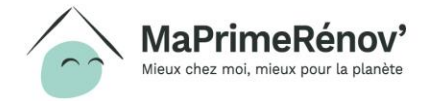

#### **3.3 Renseigner les informations sur les entreprises sélectionnées (1/2)**

- **1. Je renseigne pour chaque type de travaux le « Numéro de siren » de l'entreprise qui va réaliser les travaux et la « Date du devis »**
- **2. Si je souhaite rajouter d'autres types de travaux, je dois cliquer sur « Ajouter un autre type de travaux »**
- **3. Je clique sur « Suivant » pour passer à l'étape suivante**

Attention, pour l'essentiel des travaux, **l'entreprise** doit **impérativement** être **reconnue garante de l'environnement** (**RGE**)

Vous pouvez accéder à la liste des entreprises labélisées RGE à l'adresse suivante : [https://www.faire.gouv.fr/trouvez-un](https://www.faire.gouv.fr/trouvez-un-professionnel)professionnel

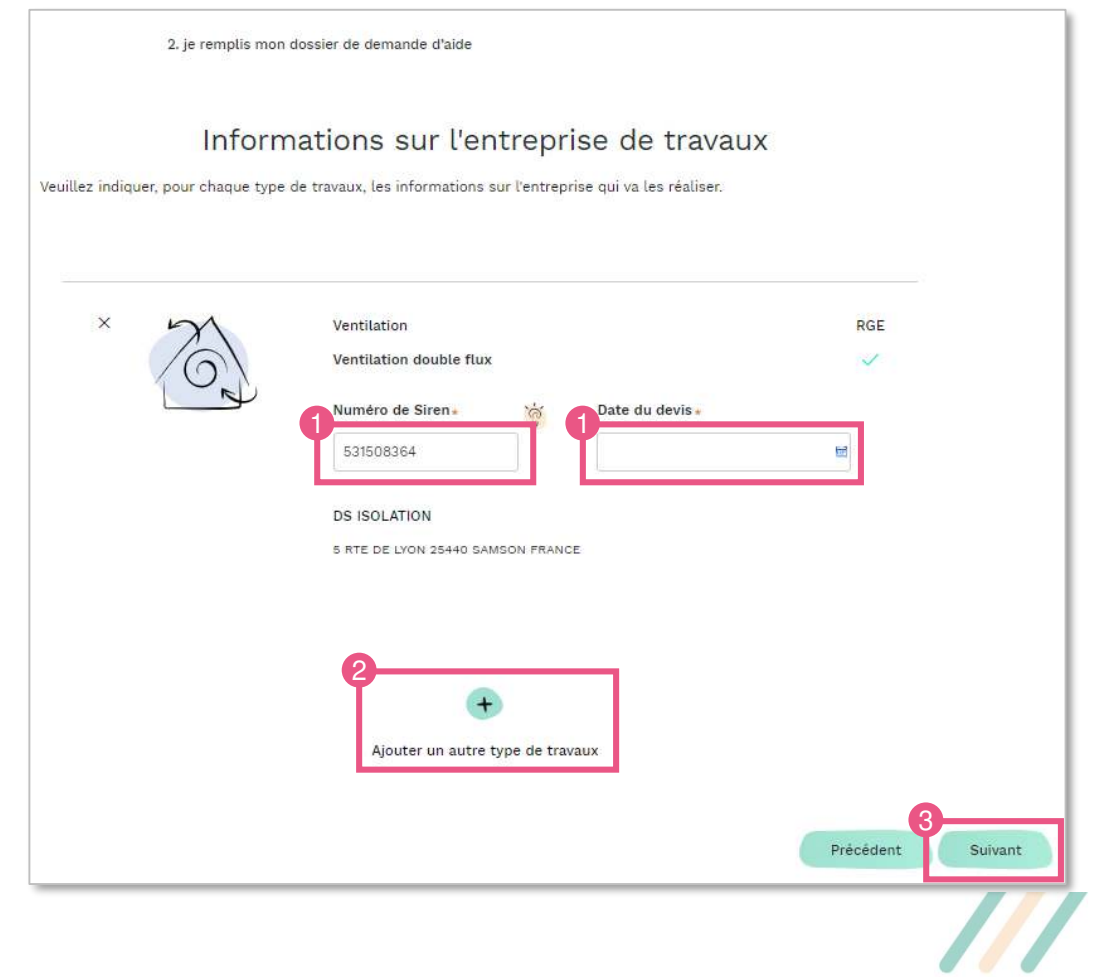

35

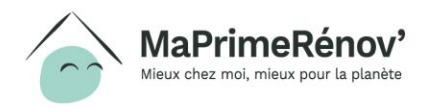

#### **3.3 Renseigner les informations sur les entreprises sélectionnées (2/2)**

- **1. Je télécharge pour chaque entreprise les devis mentionnés précédemment en cliquant sur « J'ajoute une pièce justificative »**
- **2. Je clique sur « Suivant » pour passer à l'étape suivante**

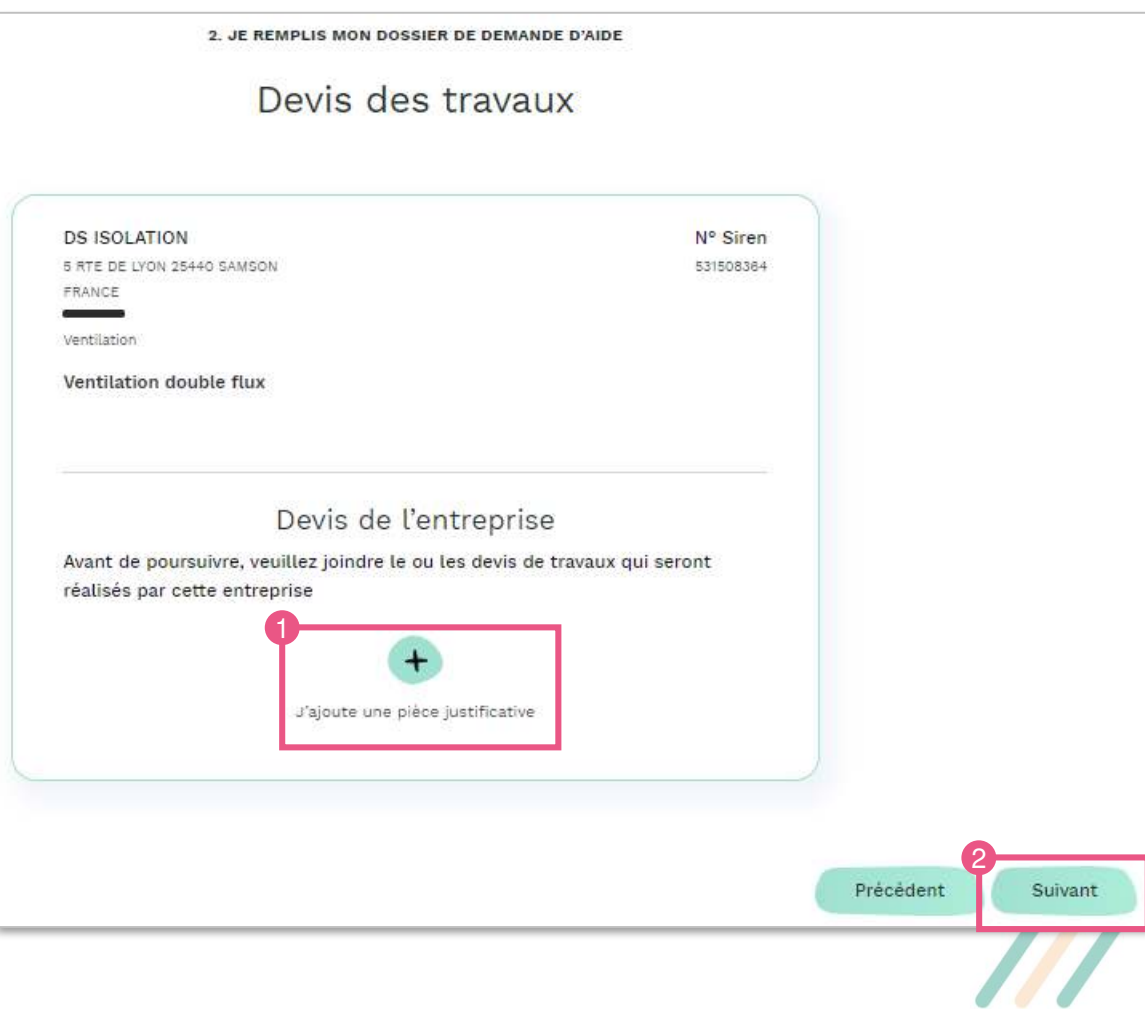

36

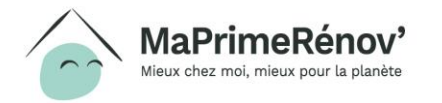

### **3.4 Indiquer le montant des travaux (1/3)**

- **1. Je complète le montant du devis (ou de chacun des devis en cas de travaux multiples), puis arrive sur une page de synthèse. Je renseigne alors le montant de l'ensemble des types de travaux dans le champ prévu à cet effet**
- **2. Je clique sur « Suivant » pour passer à l'étape suivante**

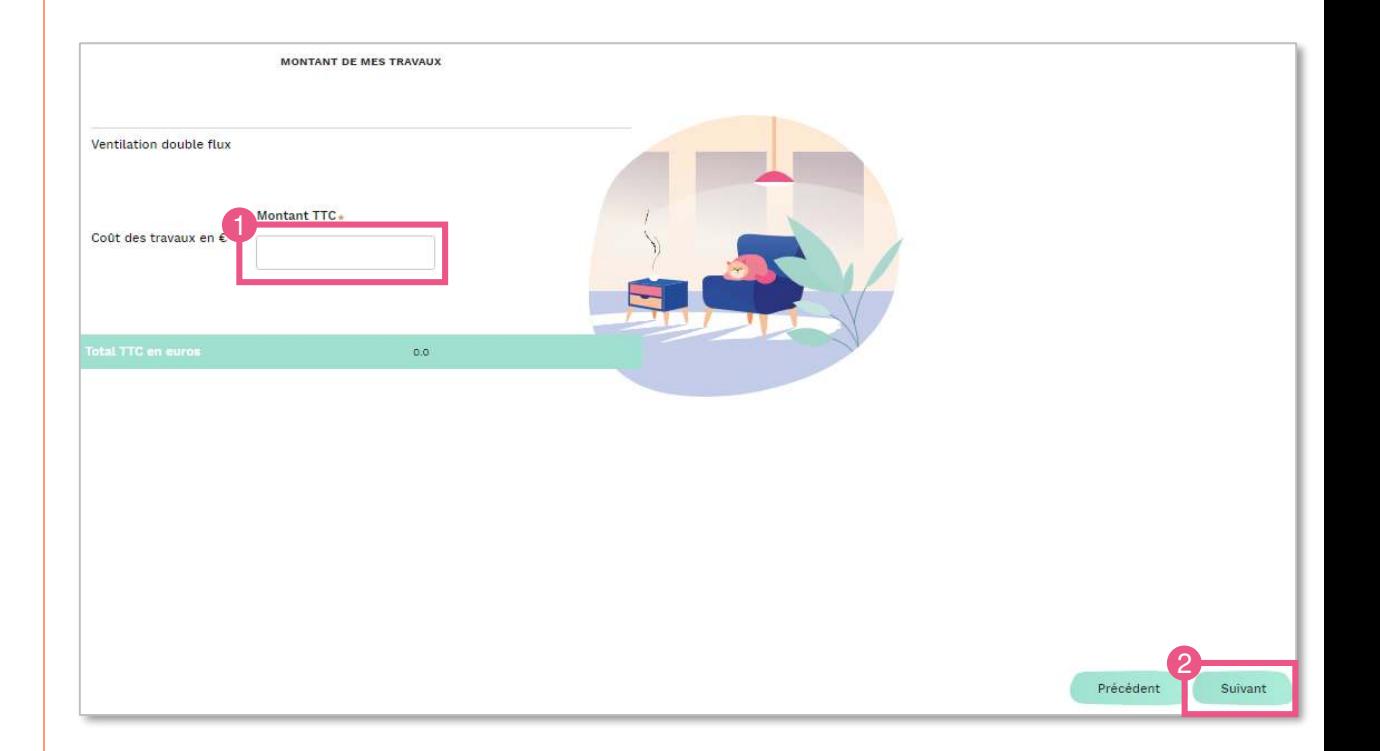

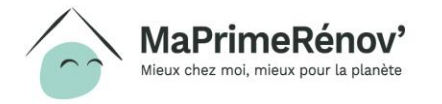

#### **3.4 Indiquer le montant des travaux (2/3)**

- **1. Je déclare si je perçois des aides additionnelles pour mon projet de type Certificats d'économies d'énergie en cochant « Oui » ou « Non »**
- **2. Je déclare si je perçois d'autres aides pour mon projet en cochant « Oui » ou « Non »**
- **3. Je clique sur « Suivant » pour passer à l'étape suivante**

**Si jamais je perçois des aides additionnelles**, je dois alors télécharger **les pièces justificatives**

Attention, les **Certificats d'économies d'énergie** (CEE), versés directement par les fournisseurs d'énergie, **peuvent parfois figurer directement sur votre devis et avoir différentes appellations**. Je pense donc à **demander à l'entreprise** qui réalise les travaux si des CEE sont inclus

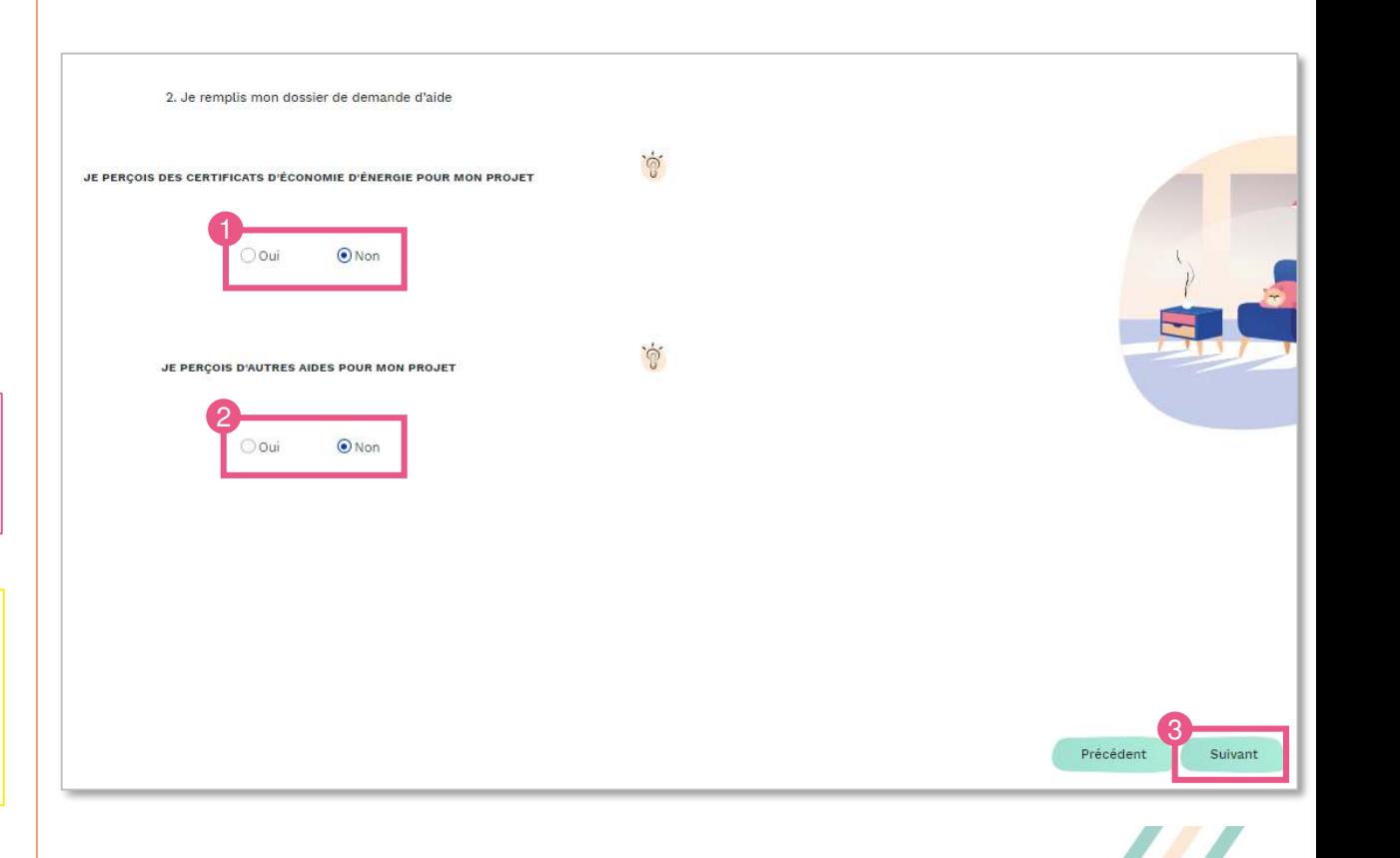

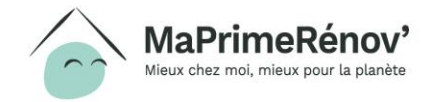

#### **Zoom : avec quelles autres aides MaPrimeRénov' est-elle cumulable ?**

- **MaPrimeRénov' est cumulable avec les aides suivantes :**
	- La TVA réduite à 5,5% sur les travaux d'économie d'énergie ;
	- Les certificats d'économies d'énergie (CEE), versés directement par les fournisseurs d'énergie (y compris les grandes surfaces de distribution) ;
	- Les aides des collectivités locales ;
	- Les aides d'Action Logement
	- Le prêt à taux zéro (éco-PTZ), pour financer le montant qu'il vous reste à payer.
- En revanche, **MaPrimeRénov' n'est pas cumulable avec :**
	- L'aide Habiter Mieux Sérénité de l'Anah
	- Le Crédit d'impôt pour la transition énergétique (CITE)
- **Attention, le cumul de ces aides et de MaPrimeRénov' ne peut pas dépasser le montant total de vos travaux.**

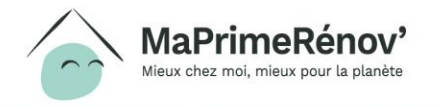

# **Zoom : Les Certificats d'économies d'énergie (CEE)**

- Dans le cadre d'une obligation encadrée par l'État, **certaines entreprises proposent des primes, des prêts bonifiés ou des diagnostics gratuits pour vous aider à réaliser des économies d'énergie.**
- Les **fournisseurs d'électricité**, de **gaz**, de **fioul domestique**, de **chaleur et de froid**, ainsi que de **carburants automobiles**, sont tous soumis à une obligation CEE et peuvent donc vous apporter une aide dans la réalisation de vos travaux.
- **Tout particulier peut bénéficier des CEE**, à condition de réaliser des travaux de rénovation, de construction ou d'autres opérations d'efficacité énergétique.
- Près de **200 types de travaux différents sont éligibles** : isolation (murs, toits, fenêtres…), chauffage et régulation (chaudière, pompe à chaleur…), production d'eau chaude, ventilation…
- Vous pouvez effectuer une **demande d'aides CEE via votre entreprise de travaux**, ou auprès de vendeurs d'énergie, de grandes enseignes de la distribution et de sites spécialisés. Pour plus d'informations sur les aides CEE : https://www.ecologique-solidaire.gouv.fr/modalites-detaillees[deposer-dossier-demande-certificats-deconomies-denergie](https://www.ecologique-solidaire.gouv.fr/modalites-detaillees-deposer-dossier-demande-certificats-deconomies-denergie)

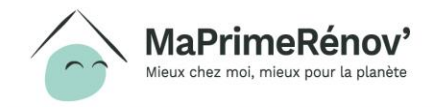

#### **3.4 Indiquer le montant des travaux (3/3)**

- **1. Je visualise le montant estimé de l'aide ainsi que le reste à charge**
- **2. Je peut apporter des précisions sur le financement si je le souhaite dans la case prévue à cet effet**
- **3. Après avoir lu les conditions générales, je m'engage à les respecter en cochant la case**
- **4. Je clique sur « déposer ma demande » pour finaliser ma dépose de demande de subvention**

Le **montant de subvention estimé** pourra être **revu à la baisse** en cas de **modification de votre projet de travaux**. En revanche, **i**l ne pourra pas être revu à la hausse

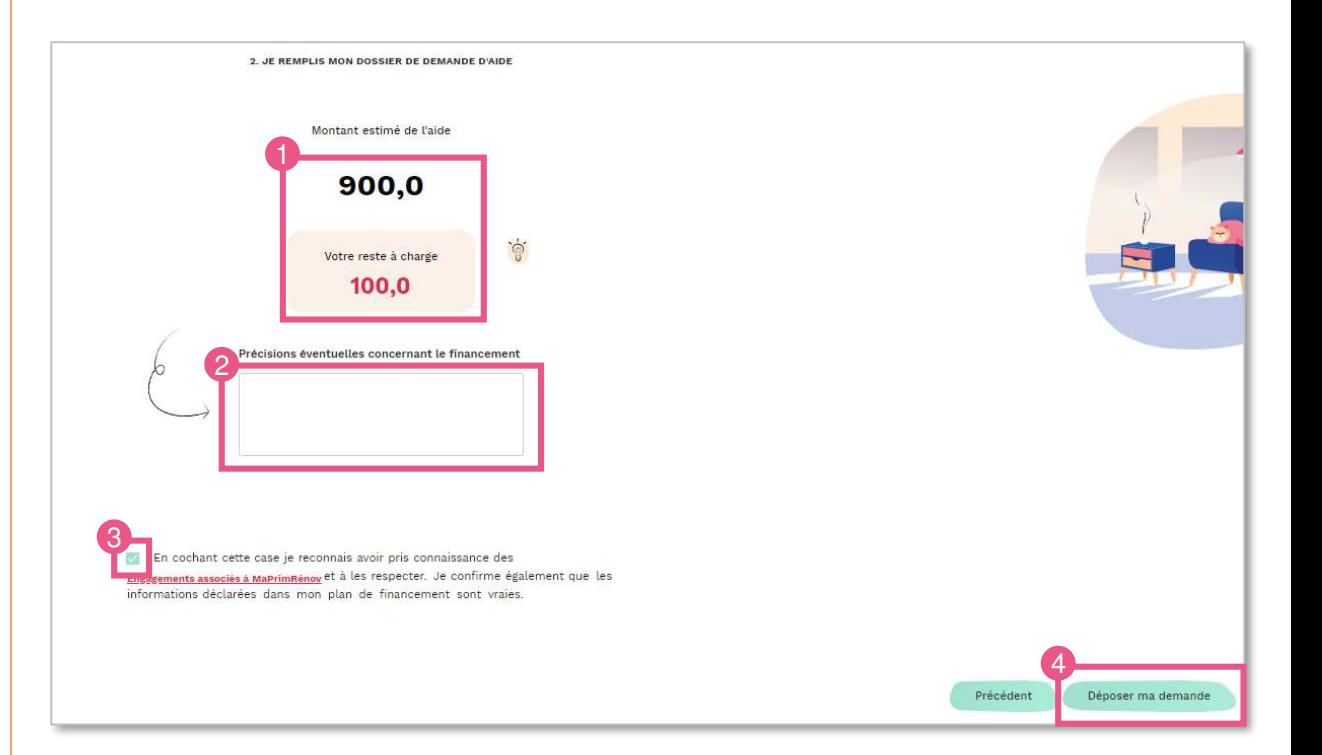

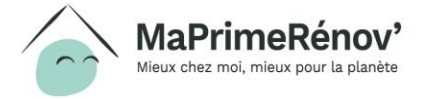

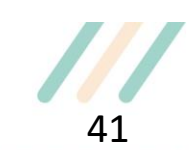

### **3.5 Confirmer le dépôt de sa demande (1/2)**

**1. Suite au dépôt de ma demande d'aide, je peux retourner sur mon espace personnel en cliquant sur « Aller sur mon espace personnel »**

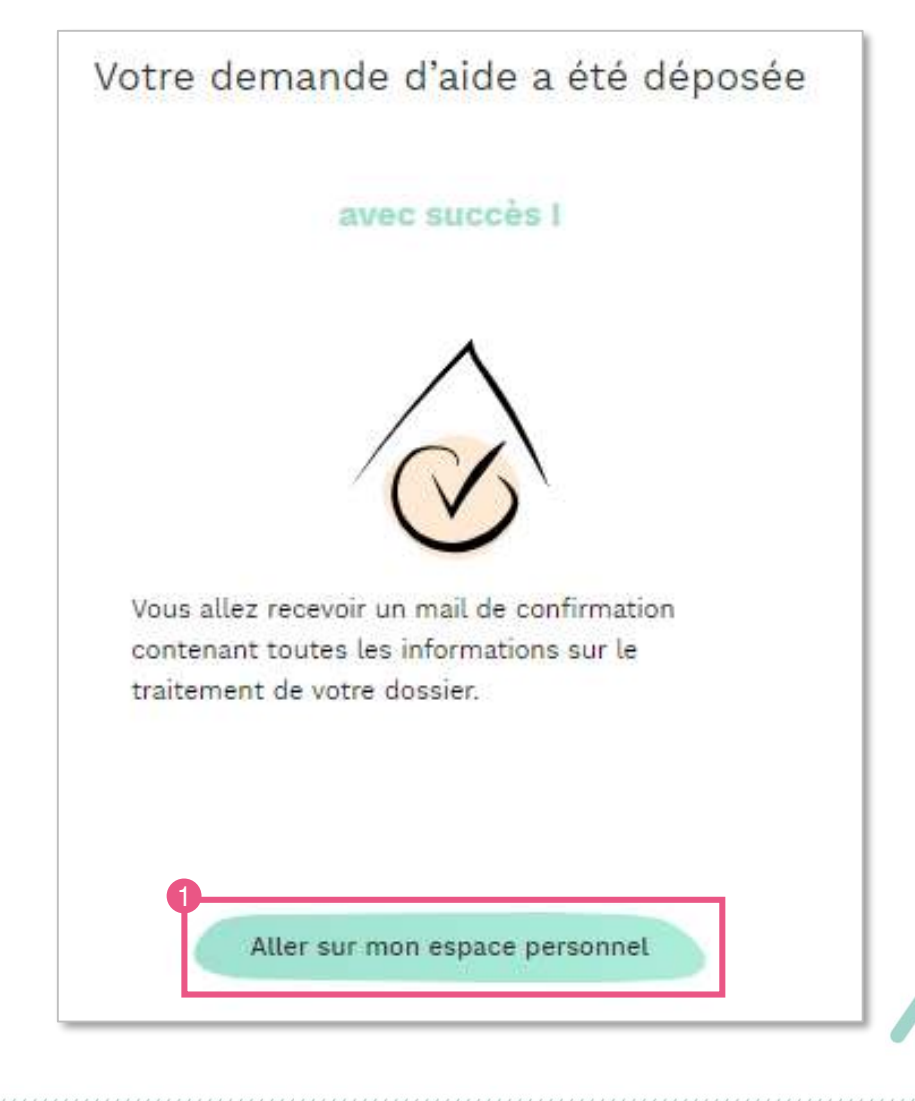

#### **3.5 Confirmer le dépôt de sa demande (2/2)**

- **1. Je peux vérifier que le dossier a bien été déposé en allant dans la rubrique « Mes dossiers » de l'espace personnel. Le dossier a bien été déposé si le statut passe en « Déposé ».**
- **2. C'est au travers de mon tableau de bord que je peux suivre / modifier mes demandes, et en vérifier le statut.**

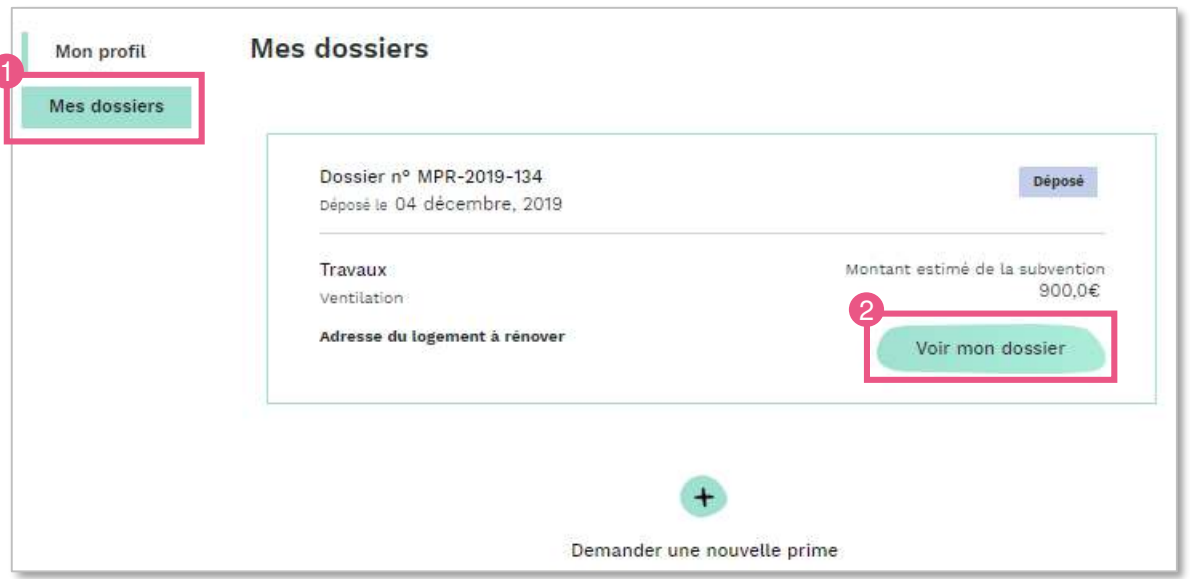

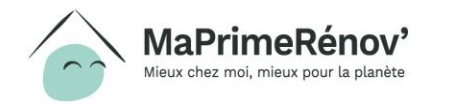

# <span id="page-43-0"></span>*Etape 4 : Déposer une demande d'avance (optionnel)*

Je suis **éligible** à la demande d'avance si :

- Mon niveau de ressources correspond à celui des ménages très modestes (voir plafonds de ressources indiqués sur <https://www.anah.fr/proprietaires/proprietaires-occupants/les-conditions-de-ressources/> )
- Mon **devis mentionne** le **versement d'un acompte** d'une partie du montant indiqué **pour débuter les travaux,** et est signé
- Mon **projet de travaux** reste **identique** entre ma **demande de subvention** et ma **demande d'avance**

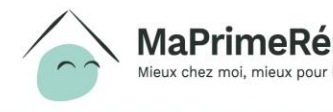

#### **4.1 Accéder à la synthèse du dossier**

**1. Une fois sur la page du dossier, je clique sur « Je veux demander un paiement » pour initier le dépôt de la demande d'avance**

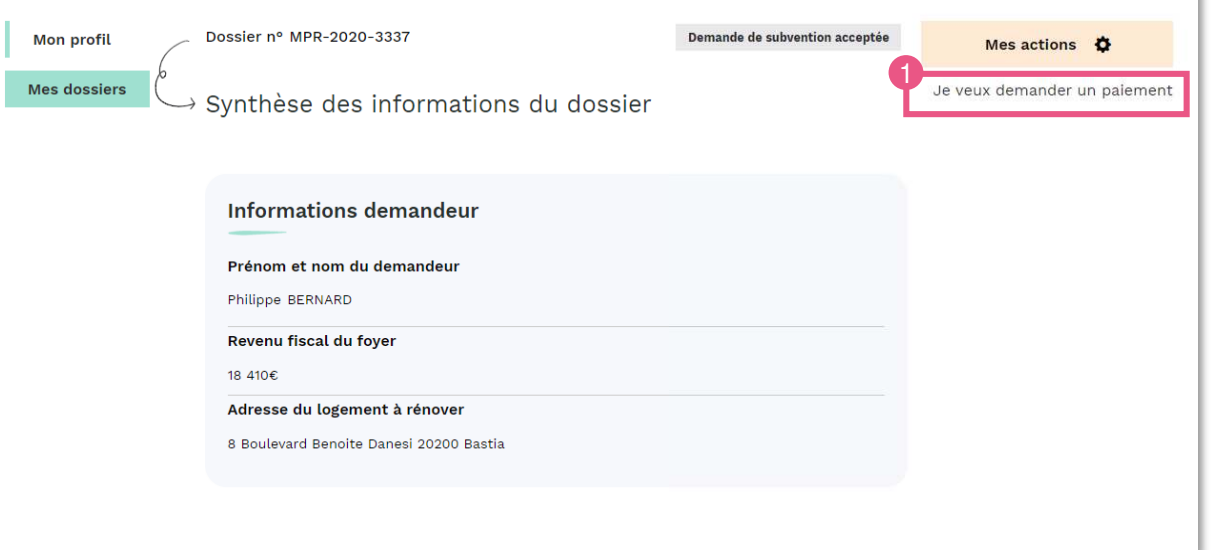

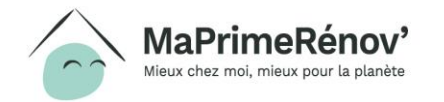

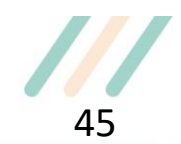

#### **4.2 Accéder au dossier pour lequel réaliser une demande d'avance**

**1. Après avoir accédé au dossier depuis ma liste de dossiers du jour, je peux initier la demande de paiement en cliquant sur « Déposer ma demande »**

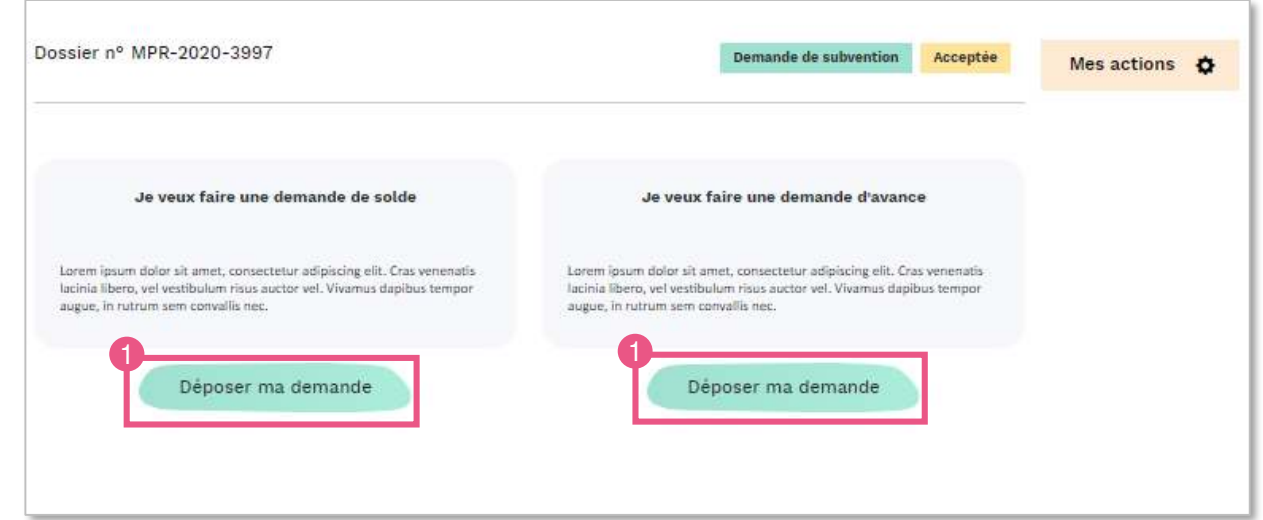

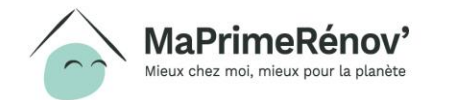

### **4.3 Vérifier l'éligibilité**

#### **1. Je lis les critères d'éligibilité à une avance**

2. Si je suis éligible et que le dossier rempli les critères, j **clique sur « Suivant » pour passer à l'étape suivante**

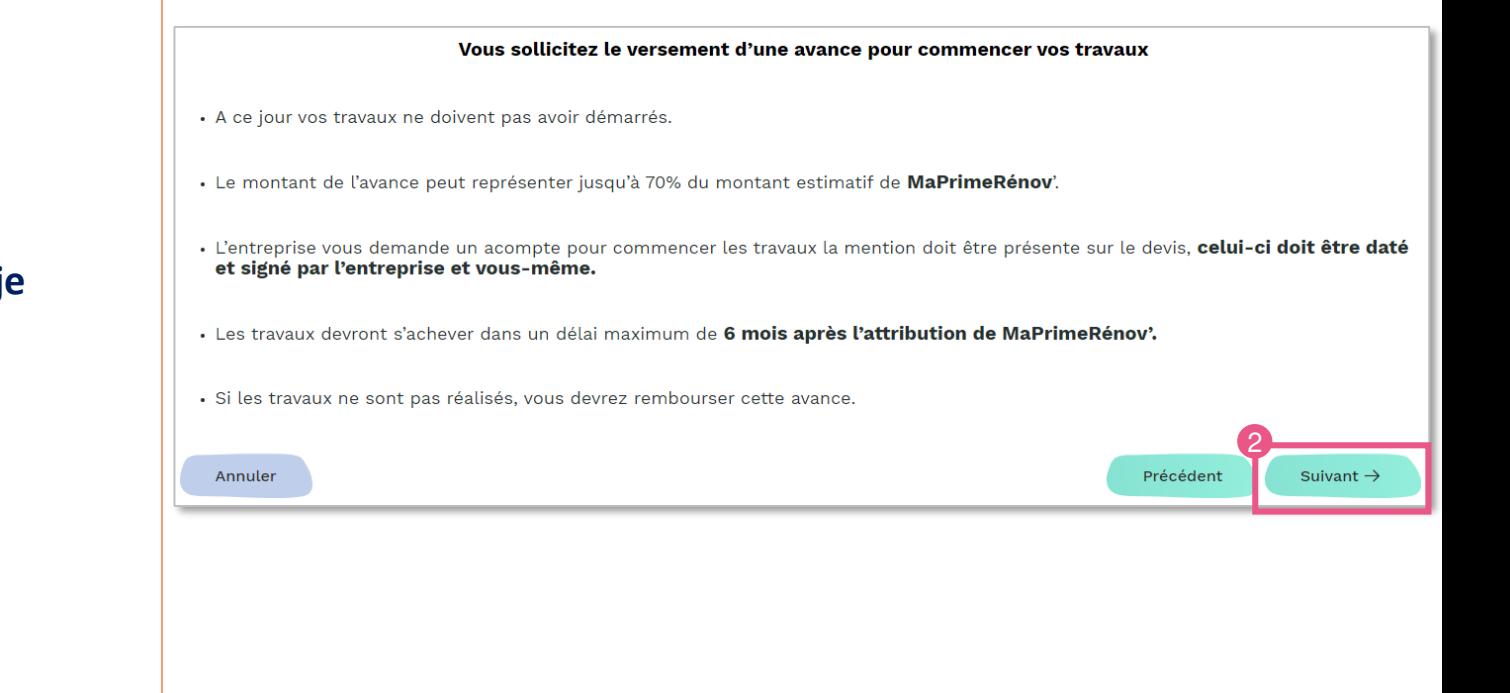

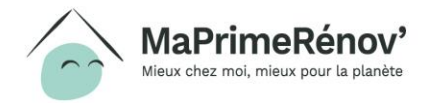

#### **4.4 Télécharger le(s) devis de(s) travaux**

- **1. Par défaut le devis soumis lors de la demande de subvention apparaît, toutefois, je peux déposer une nouvelle version du devis en cliquant sur « Ajouter une nouvelle version »**
- **2. Si mon devis n'a pas évolué depuis ma demande de subvention, je clique directement sur « Suivant »**

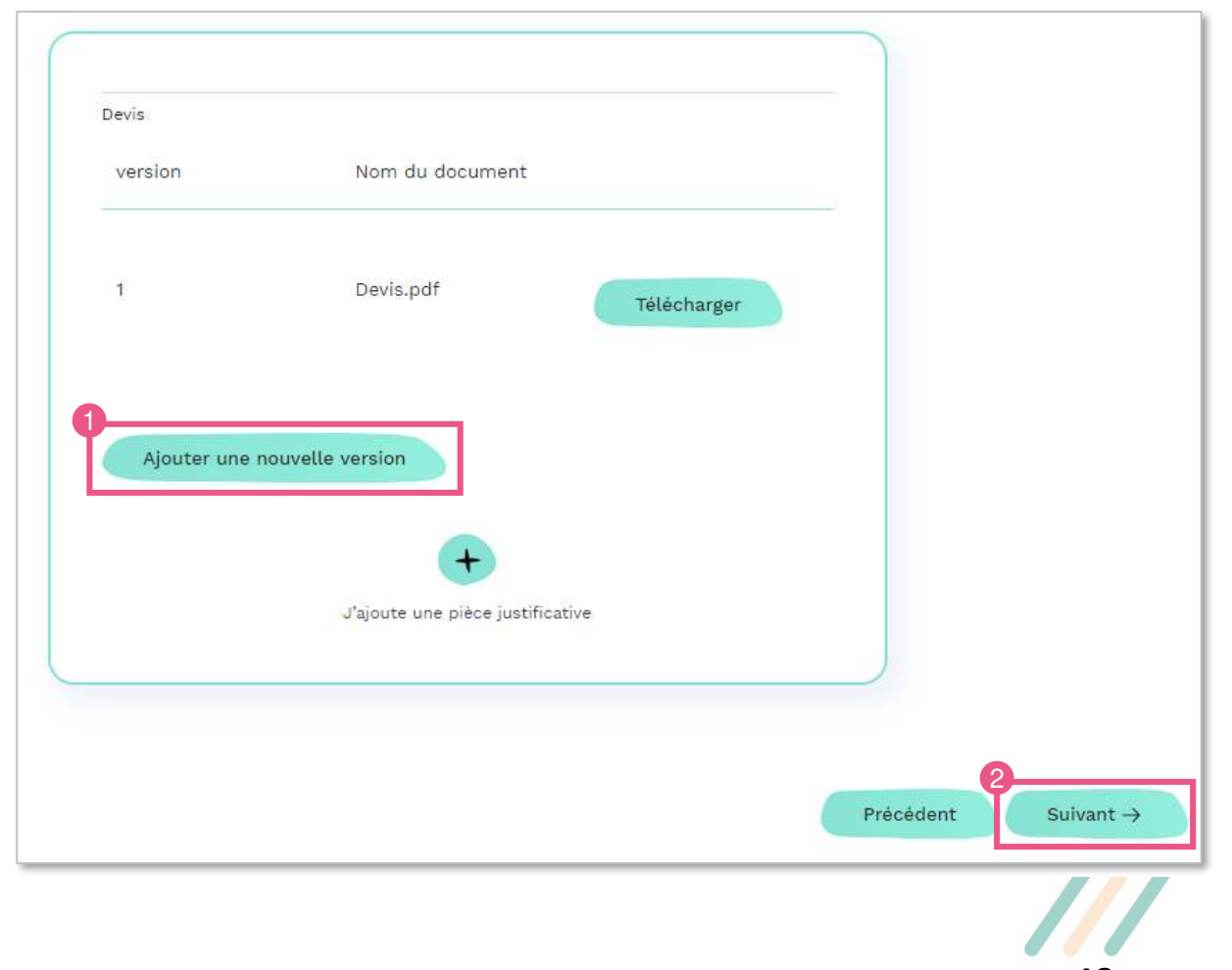

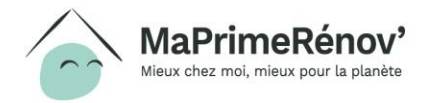

#### **4.5 Renseigner les informations de paiement**

- **1. J'indique si les informations sur le RIB sont identiques aux informations renseignées lors de la création du compte en cochant la case « oui » ou « non »**
- **2. J'indique si le RIB est « français » ou « international » en cochant la bonne case**
- **3. Je complète l'IBAN**
- **4. Je télécharge le justificatif en cliquant sur « J'ajoute une pièce justificative »**
- **5. Je clique sur « Suivant » pour passer à l'étape suivante**

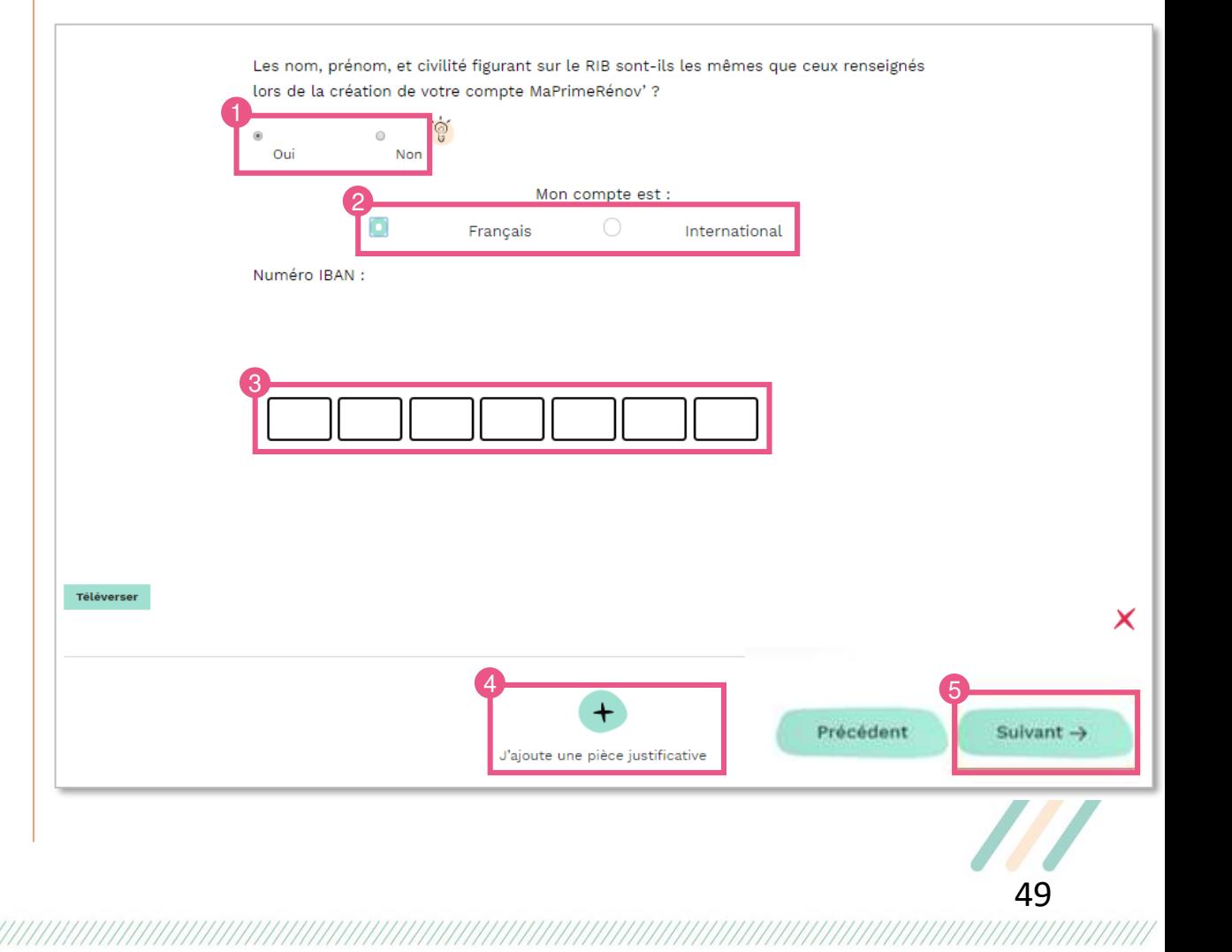

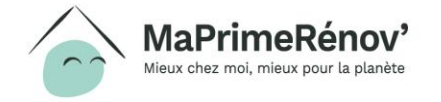

#### **4.6 Prendre connaissance des engagements à respecter**

- **1. Après avoir lu les engagements, je coche la case en bas de page**
- **2. Je clique sur « Suivant » pour passer à l'étape suivante**

#### Engagements à respecter

#### Je sollicite le versement d'une avance égale au maximum à 70 % de MaPrimeRénov'.

#### Pour cela:

#### Je reconnais remplir les conditions suivantes :

- · les travaux n'ont pas démarré à la date à laquelle je sollicite cette avance ;
- . la demande de MaPrimeRénov' a fait l'objet d'une décision favorable de la part de l'Anah qui m'a été notifiée il y a six mois ou moins
- · je suis en mesure, à l'appui de ma demande, de fournir un devis d'une entreprise répondant aux exigences de la réglementation de MaPrimeRénov participant à la réalisation des travaux subventionnés, daté et signé par l'entreprise et par moi même ;
- · le devis de l'entreprise, conforme aux exigences de la réglementation, mentionne une demande d'acompte à l'acceptation du devis ou pour le démarrage des travaux.

#### Si je bénéficie du versement de l'avance, je m'engage à :

- · achever les travaux, objet de MaPrimeRénov' dans un délai maximal de 6 mois qui suivent la date de réception du courrier m'informant du montant de prime qui m'aura été attribué par l'Anah (lettre de notification de la décision attributive de MaPrimeRénov') ;
- · de façon générale, respecter toutes les autres conditions liées au bénéfice de MaPrimeRénov' et à la réalisation des travaux par une entreprise, le cas échéant titulaire d'un signe de qualité « Reconnu Garant de l'Environnement » ;
- · répondre aux demandes de renseignements et de contrôle de l'Agence liées au bénéfice de cette avance.

#### Je reconnais avoir été informé(e) que :

Annuler

- · le versement d'une avance est une faculté proposée par l'Anah ; elle peut être refusée sans motifs par l'Anah. Cette décision ne peut faire l'objet de recours;
- · si je ne respecte pas les présents engagements, l'avance sur subvention de l'Anah devra être remboursée, et cela, indépendamment ou non du bénéfice de MaPrimeRénov

En cochant cette case, je m'engage avoir pris connaissances des conditions citées et à les respecter.

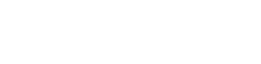

 $\overline{2}$ Précédent Déposer ma demande d'avance

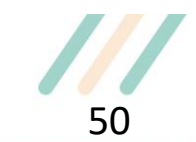

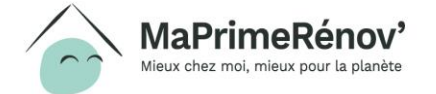

#### **4.7 Vérifier que ma demande d'avance a bien été déposée**

- **1. Une confirmation apparaît à l'écran m'indiquant que ma demande d'avance a bien été déposée**
- **2. Je peux retourner sur mon espace personnel en cliquant sur « Aller sur mon espace personnel »**

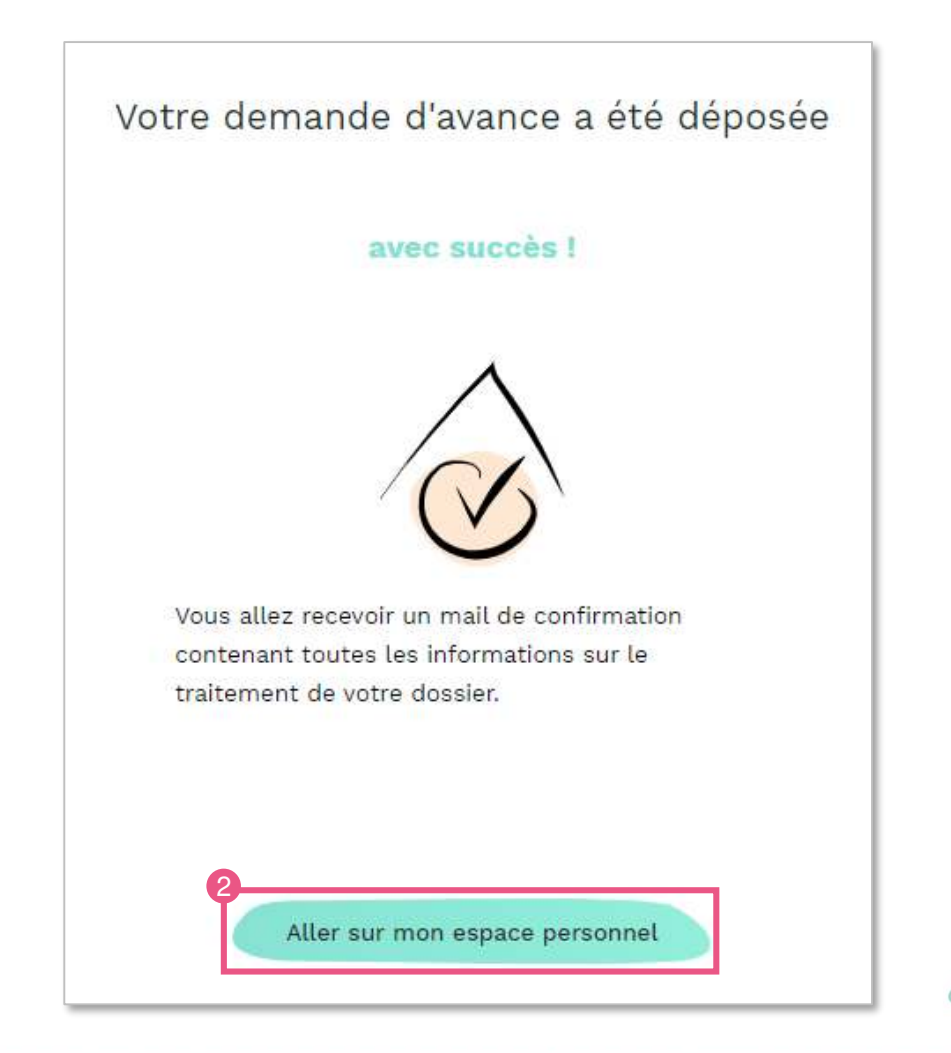

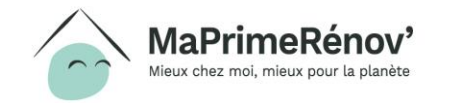

### <span id="page-51-0"></span>**Etape 5 : Faire réaliser ses travaux**

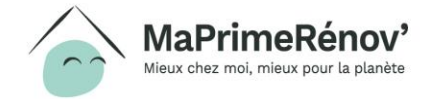

 $^{\prime}$ ///////

#### **Faire réaliser ses travaux**

**Je fais réaliser mes travaux par l'entreprise labellisée Reconnue Garante de l'Environnement (RGE) que j'ai choisie. Une fois les travaux finalisés, je n'oublie pas de demander à mon artisan de me remettre une facture.**

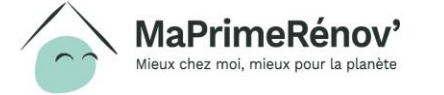

/////////////

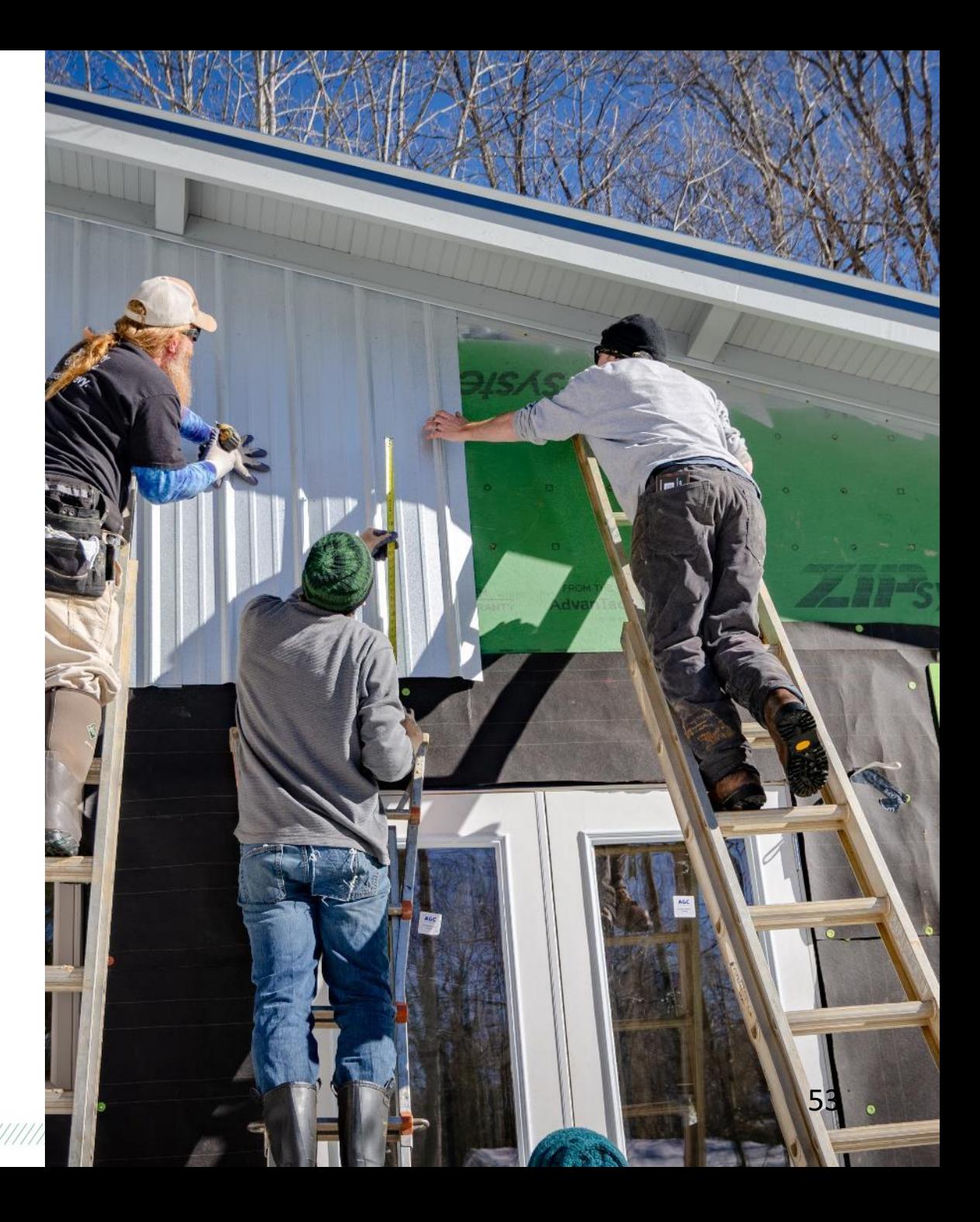

# <span id="page-53-0"></span>**Etape 6 : Déposer une demande de paiement**

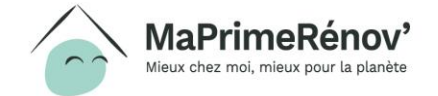

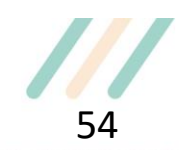

#### **6.1 Vérifier que la demande de subvention a été acceptée**

- **1. Je me rends sur l'onglet « Mes dossiers » pour vérifier que ma demande a bien été validée**
- **2. Si ma demande a bien été acceptée, je clique sur « Voir mon dossier » pour débuter sa demande de paiement.**

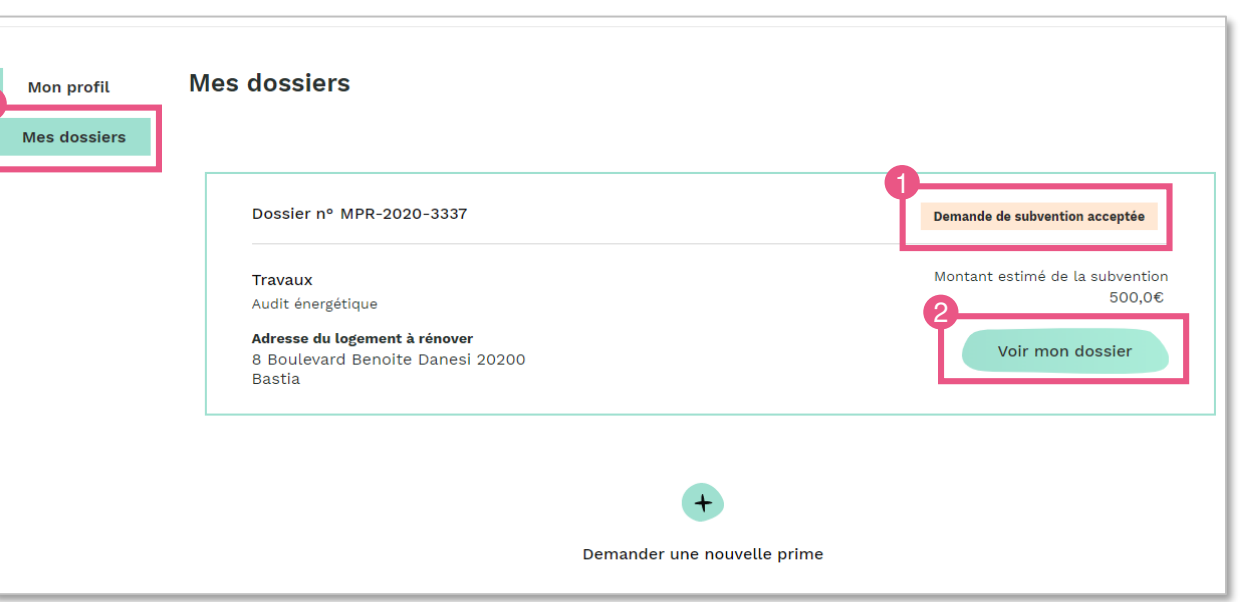

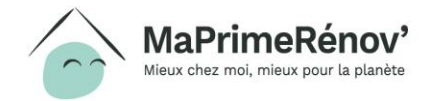

#### **6.2 Initier la demande**

**1. Une fois sur la page du dossier, je clique sur « Je veux demander un paiement » pour initier le dépôt de ma demande de solde**

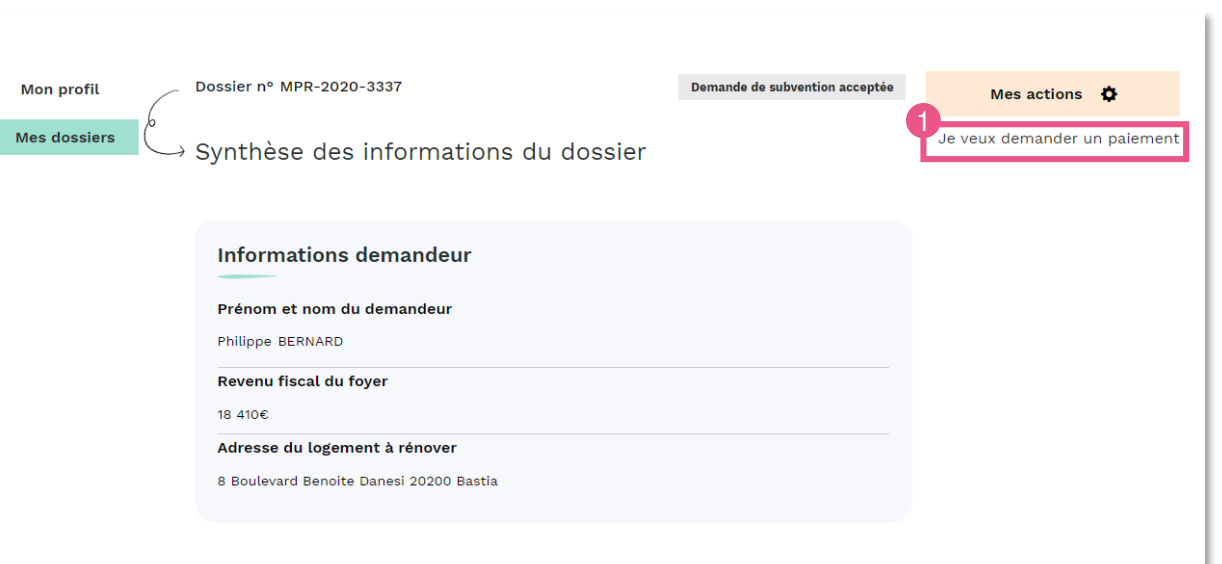

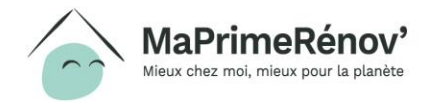

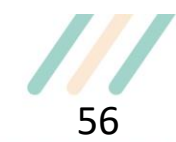

#### **6.3 Déposer la demande**

**1. Je clique sur « déposer ma demande »**

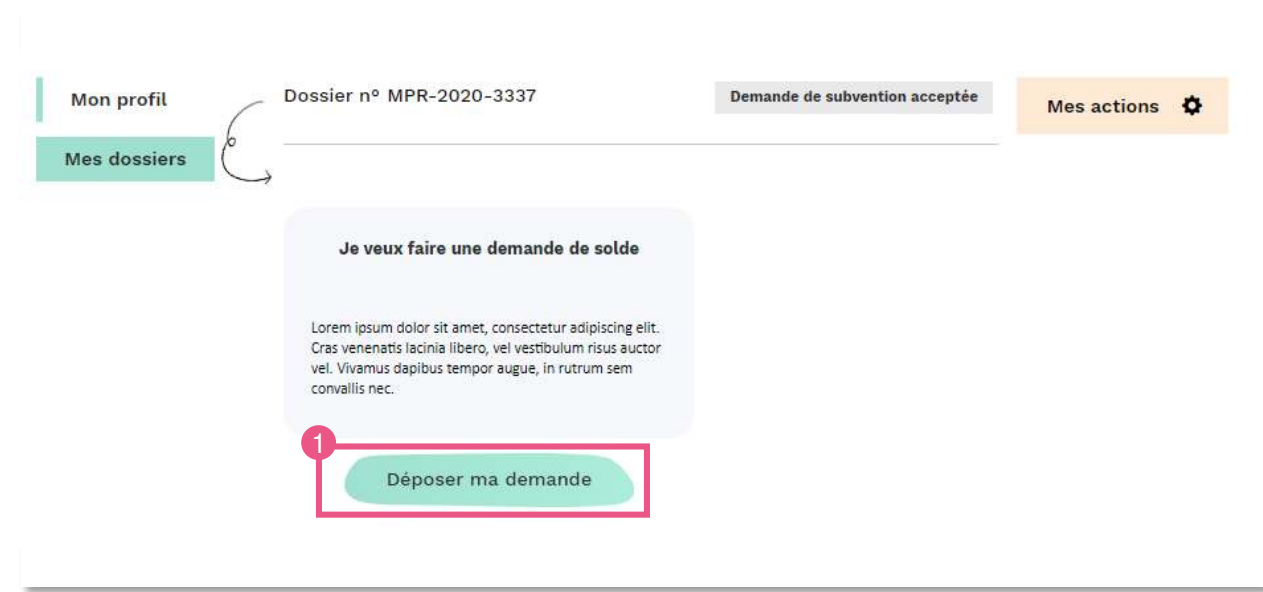

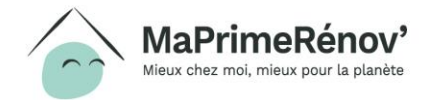

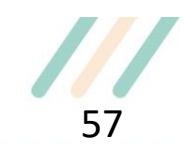

#### **6.4 Renseigner les informations sur l'entreprise de travaux**

- **1. Je renseigne la date de la facture que je soumets pour chaque type de travaux**
- **2. Je clique sur « Suivant » pour passer à l'étape suivante**

Le **numéro de Siren est pré-rempli automatiquement** à partir des informations fournies à l'engagement, en cas de besoin je peux le modifier

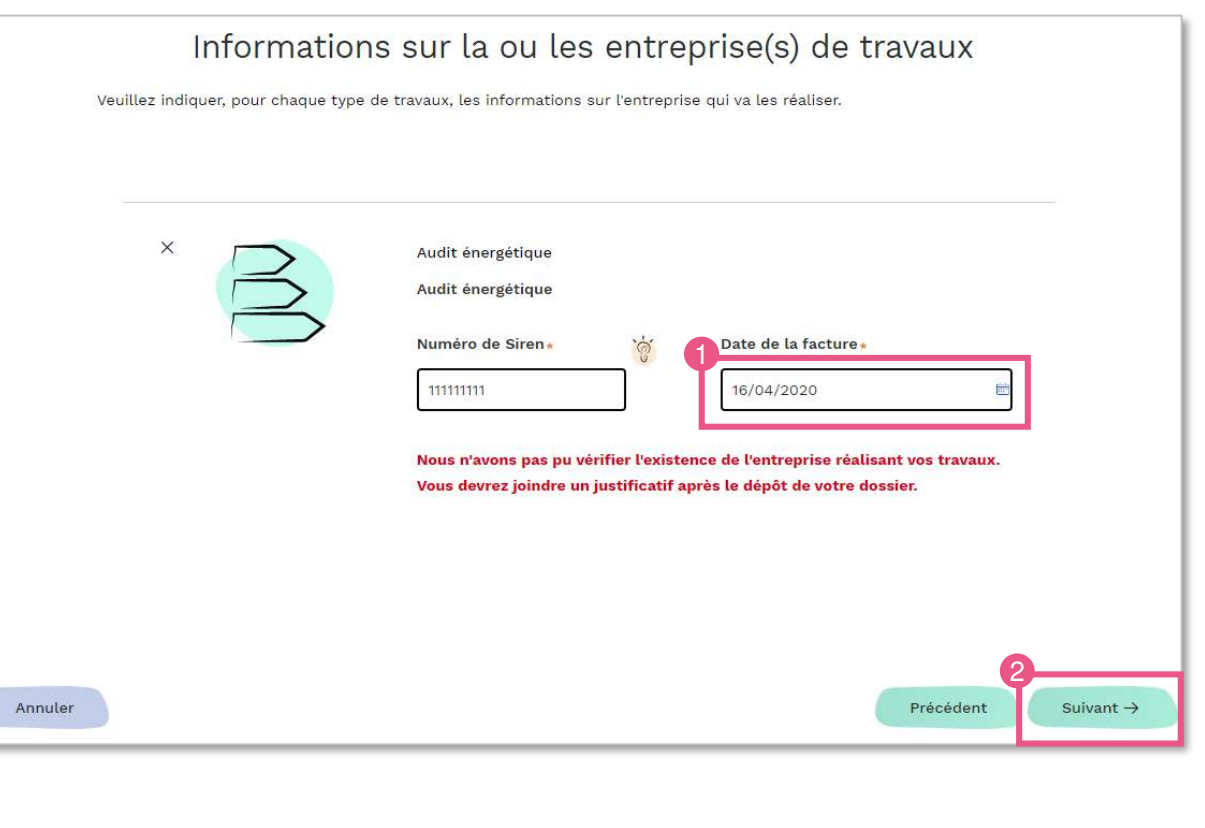

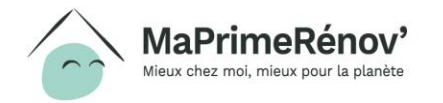

### **6.5 Télécharger la facture (1/2)**

**1. Je télécharge la / les facture(s) en cliquant sur « + » 2. Je clique sur « Suivant » pour passer à l'étape suivante**

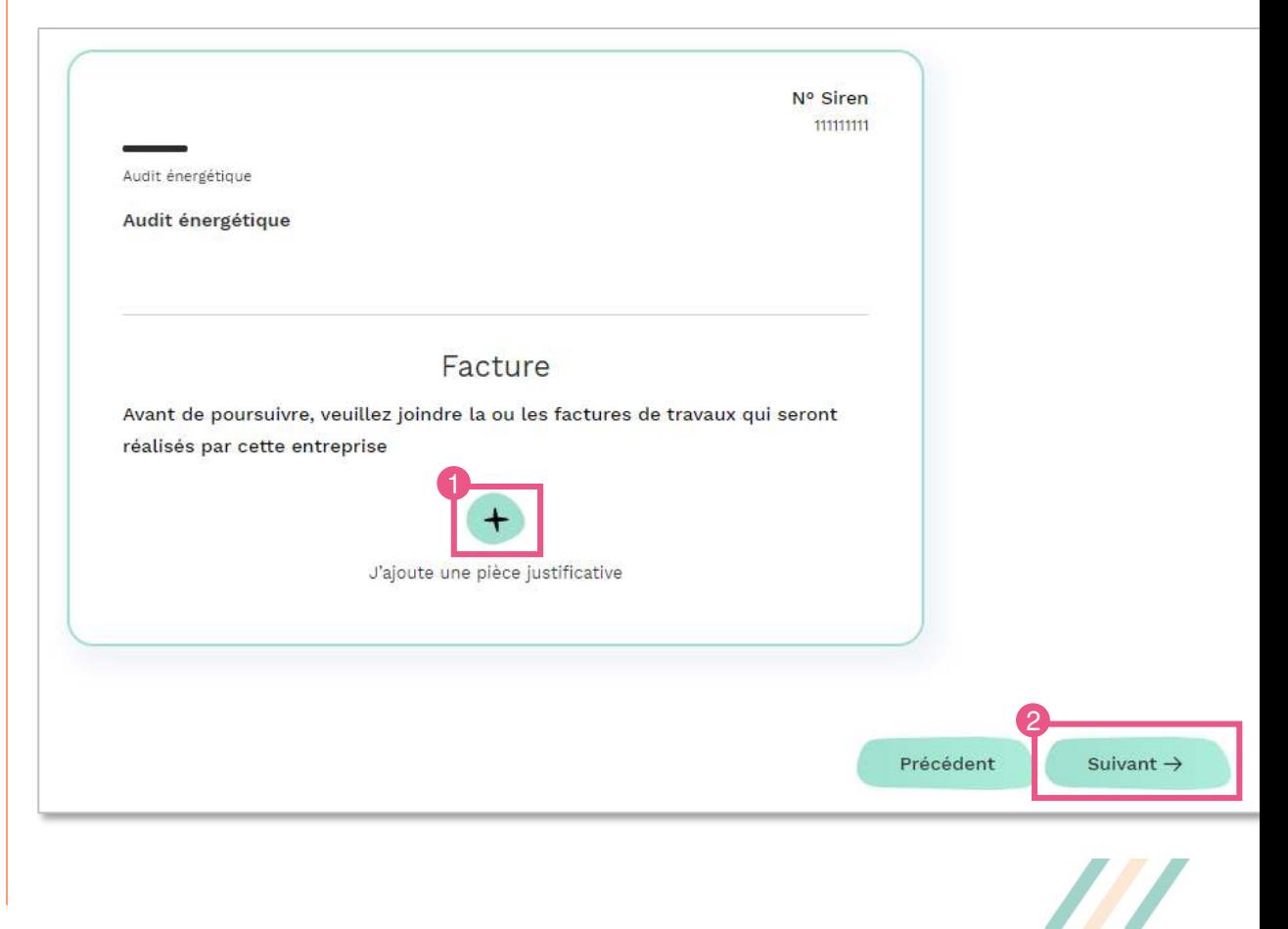

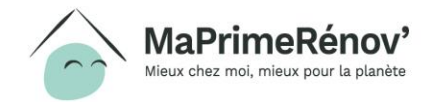

### **6.5 Télécharger la facture (1/2)**

- **1. Si je me suis trompé de document, je peux le supprimer en cliquant sur « X »**
- **2. Je télécharge la / les bonne(s) facture(s) en cliquant sur « + »**
- **3. Je clique sur « Suivant » pour passer à l'étape suivante**

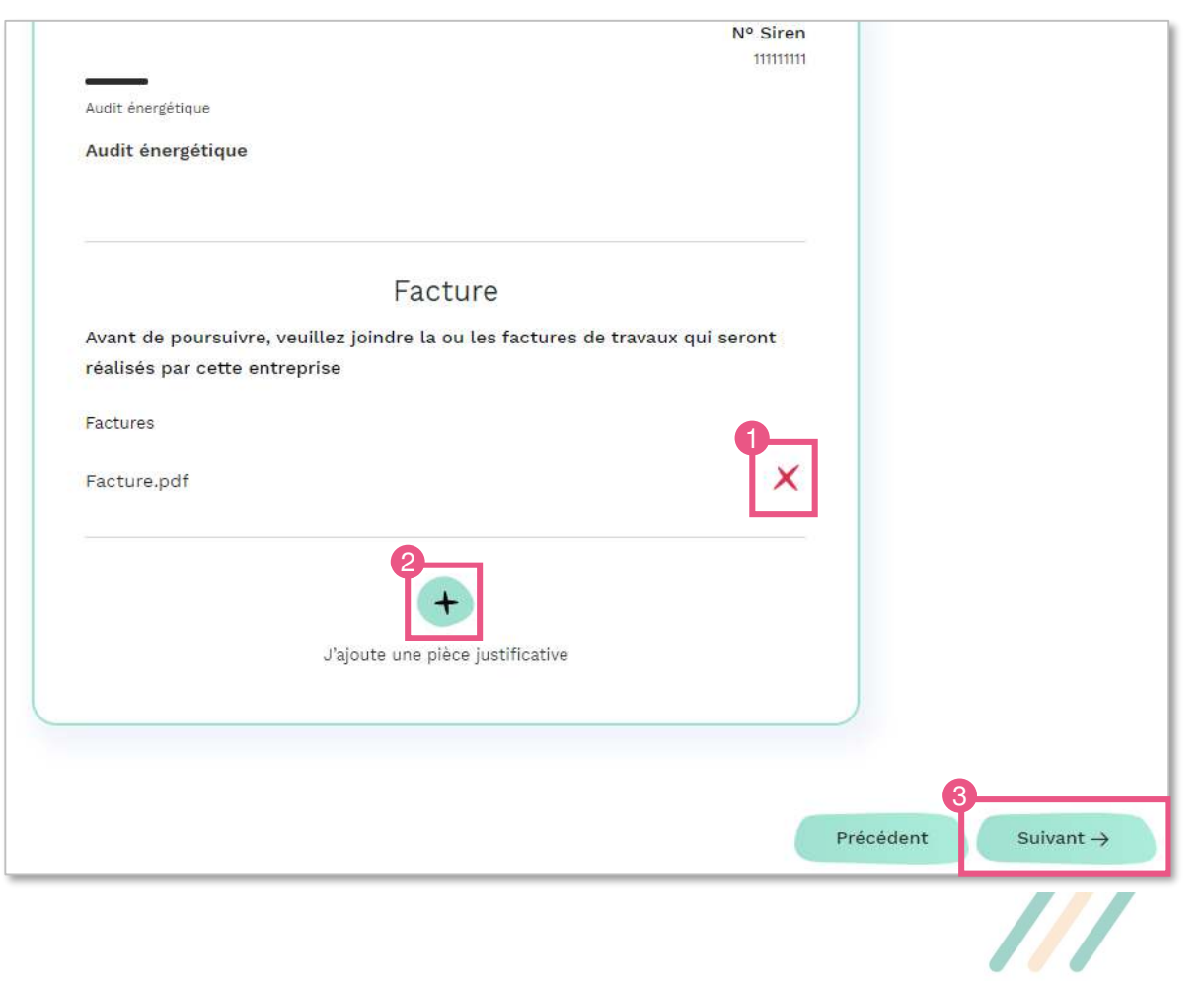

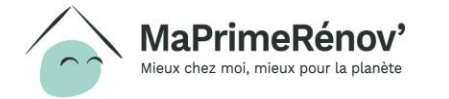

#### **6.6 Renseigner le montant des travaux**

- **1. Je renseigne pour chaque type le montant TTC de mes travaux dans la case coût des travaux en €**
- **2. Je clique sur « Suivant » pour passer à l'étape suivante**

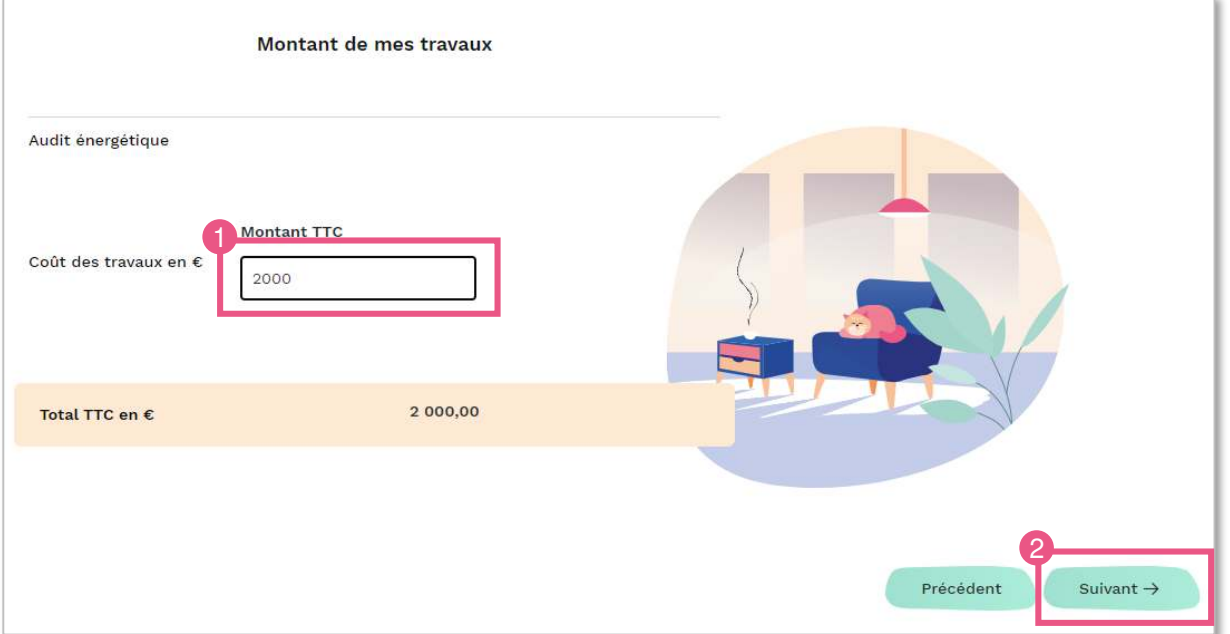

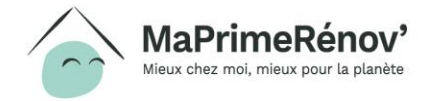

#### **6.7 Renseigner les CEE perçus**

- **1. J'indique si je perçois des Certificats d'Economie d'Energie (CEE) pour financer mon projet de travaux en cliquant sur « Oui » ou « Non »**
- **2. Si je clique sur « Oui », je sélectionne les types de travaux pour lesquels je perçois des CEE, en cochant la case**
- **3. Je renseigne également le montant de CEE perçus**

**MaPrimeRénov** eux chez moi, mieux pour la planèt

**4. J'ajoute le cadre de contribution en cliquant sur « + »**

Attention, les **certificats d'économies d'énergie** (CEE), versés directement par les fournisseurs d'énergie, **peuvent parfois figurer directement sur votre devis et avoir différentes appellations**. Je pense donc à **demander à l'entreprise** qui réalise les travaux si des CEE sont inclus

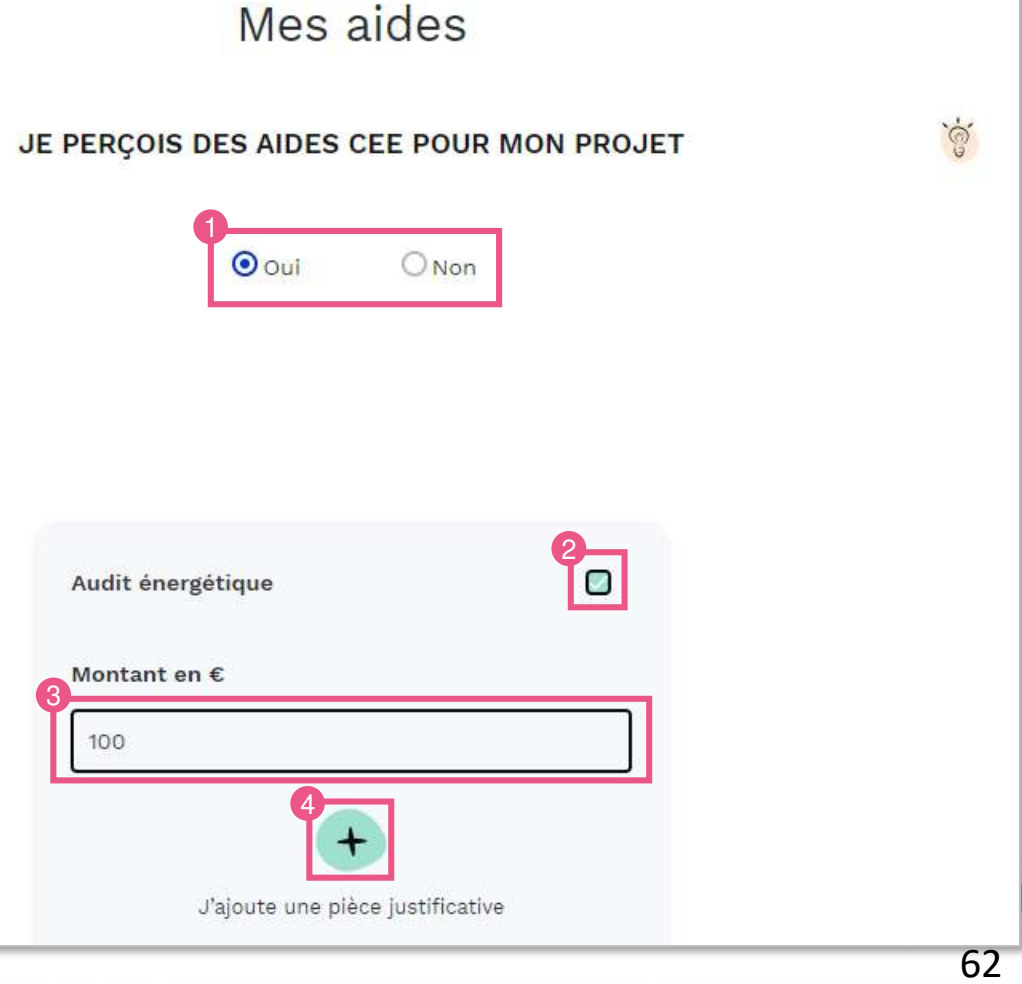

#### **6.8 Renseigner les autres aides perçues**

- **1. J'indique si je perçois d'autres aides pour financer mon projet de travaux en cliquant sur « Oui » ou « Non »**
- **2. Si je clique sur « Oui », je sélectionne les aides que je perçois, en cochant la case associée**
- **3. Je complète également le montant perçu**
- **4. Une fois l'ensemble des aides renseignées, je clique sur « Suivant » pour passer à l'étape suivante**

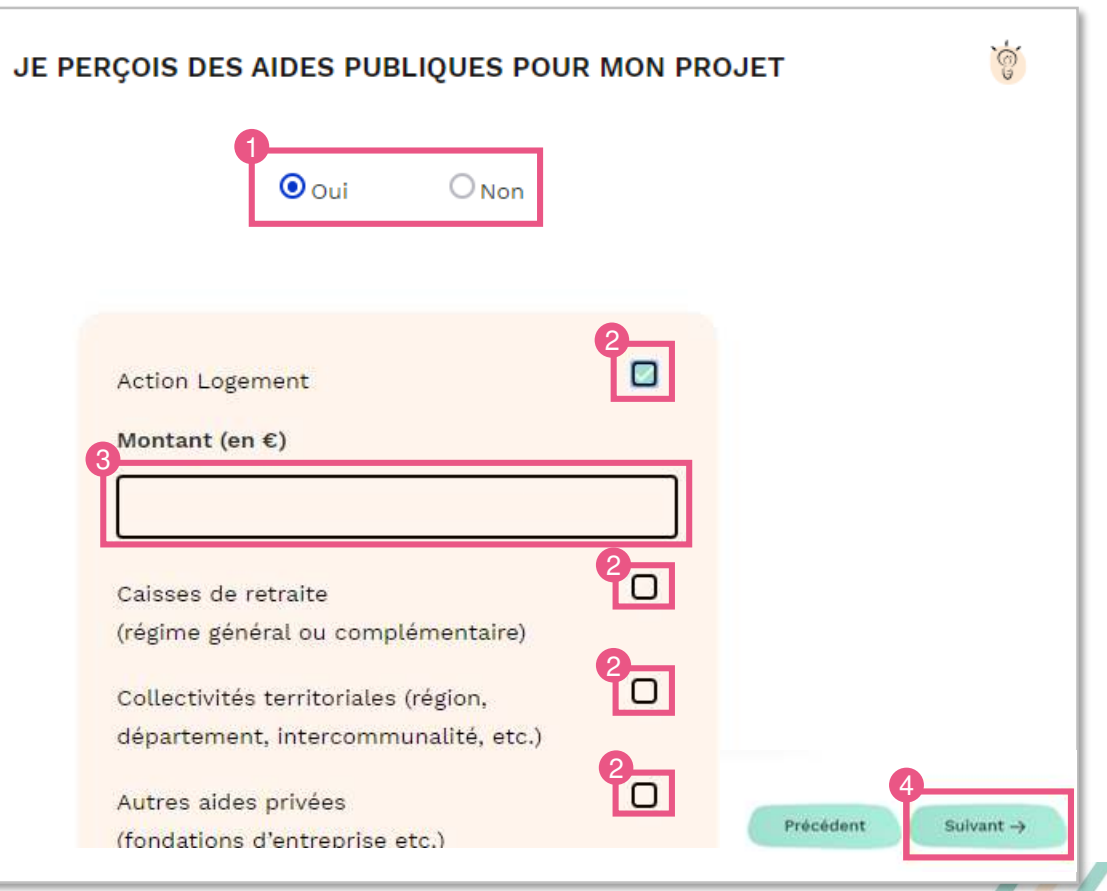

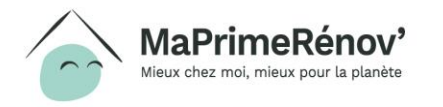

#### **6.9 Apporter des precisions sur le financement**

- **1. Après avoir complété l'ensemble des informations, je visualise le montant estimé de l'aide et mon reste à charge**
- **2. Si je le souhaite, je peux fournir d'autres informations sur le financement de mon projet de travaux**
- **3. Je coche la case après avoir pris connaissance des engagements associés à MaPrimeRénov'**
- **4. Je clique sur « Suivant » pour passer à l'étape suivante**

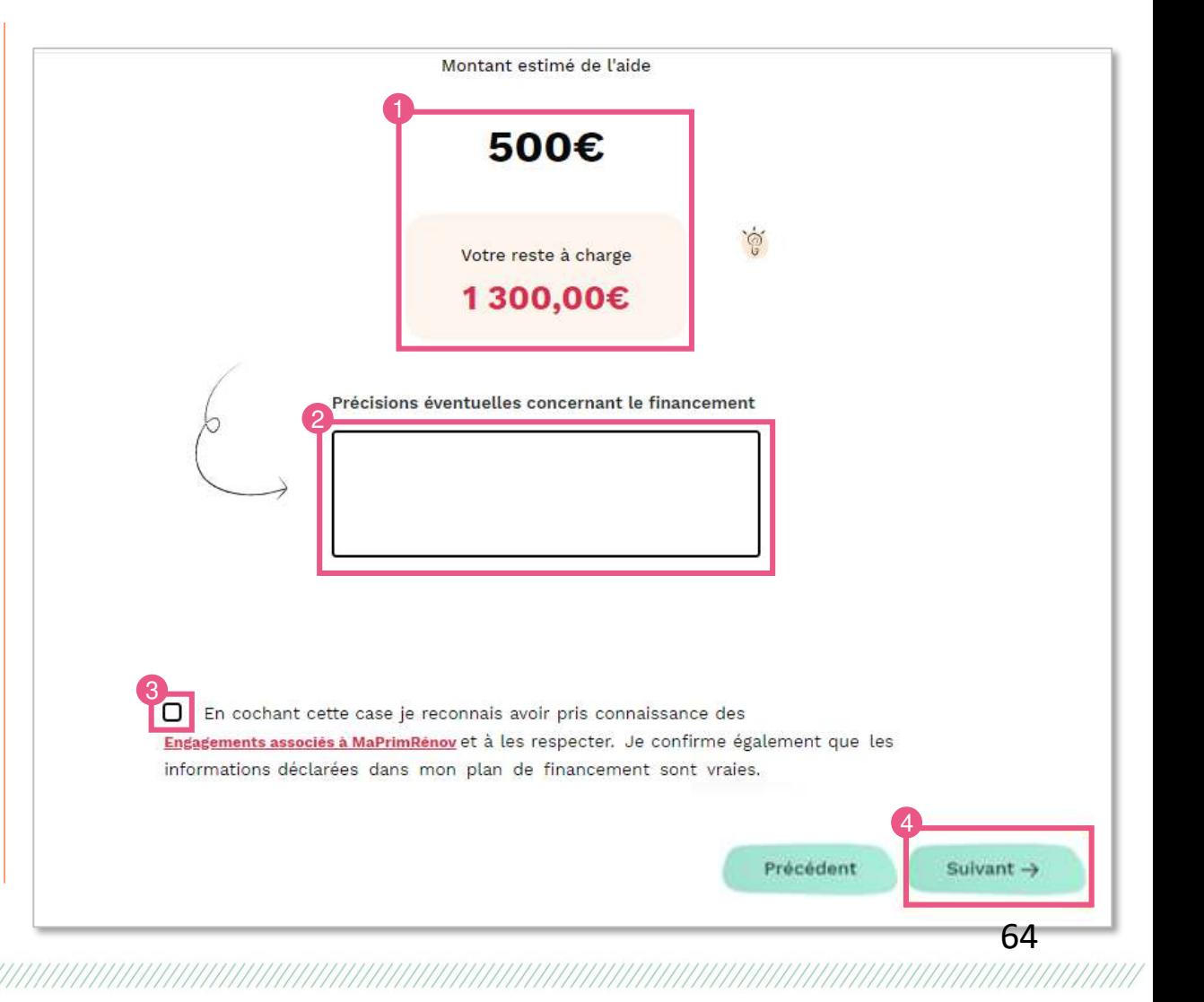

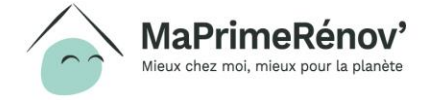

#### **6.10 Renseigner les informations de paiement**

- **1. J'indique si les informations sur le RIB sont identiques aux informations renseignées lors de la création du compte en cochant la case « oui » ou « non »**
- **2. J'indique si le RIB est « français » ou « international » en cochant la bonne case**
- **3. Je complète l'IBAN**
- **4. Je télécharge le justificatif en cliquant sur « J'ajoute une pièce justificative »**
- **5. Je clique sur « Suivant »**

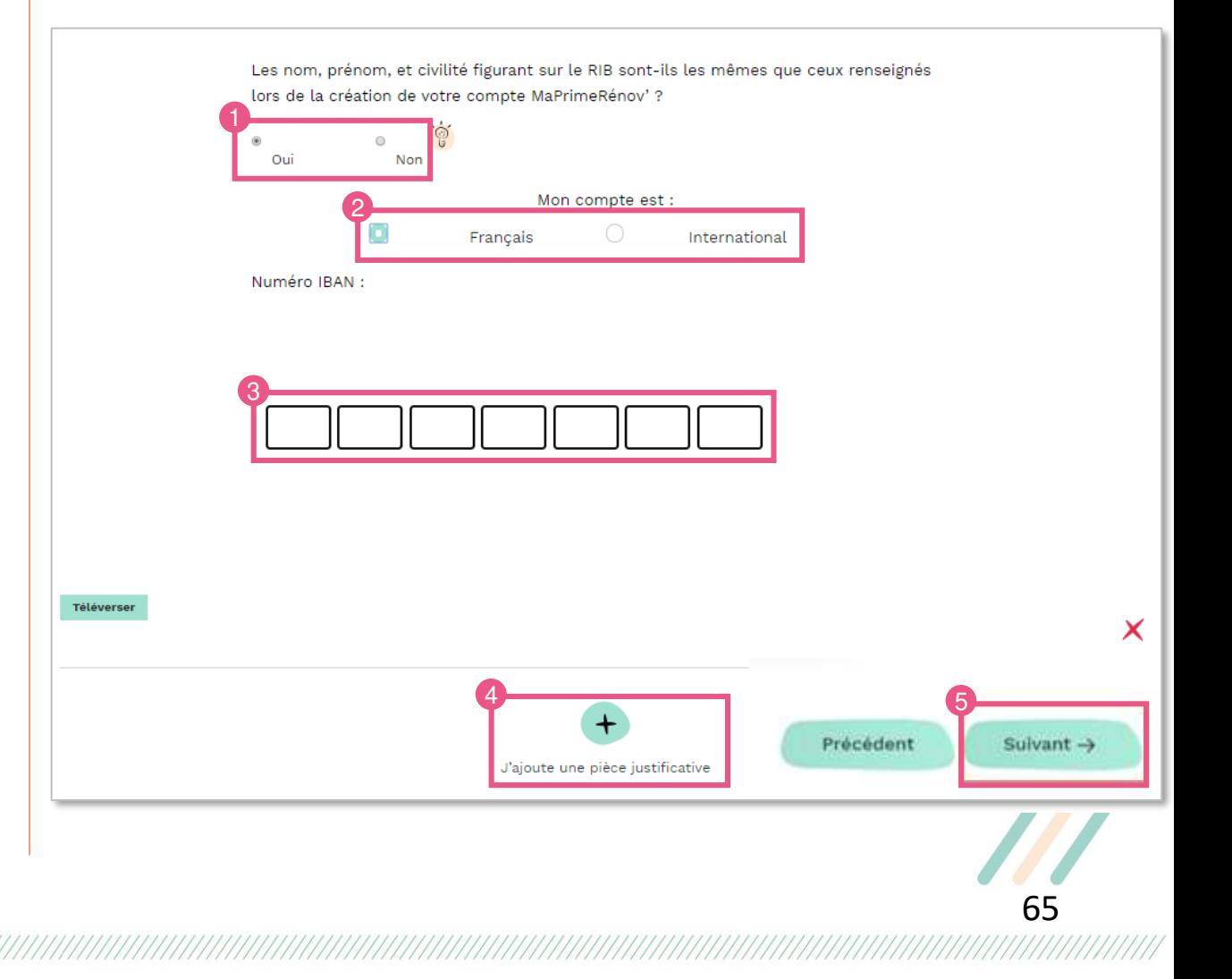

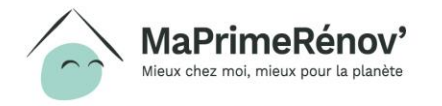

#### ▪ **www.maprimerenov.gouv.fr**

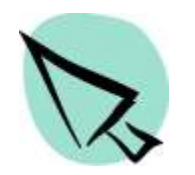

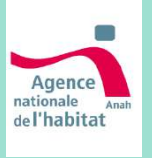

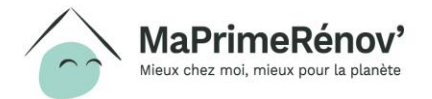

////////